# HARMONY

**TIME & ATTENDANCE MANAGER USER MANUAL**

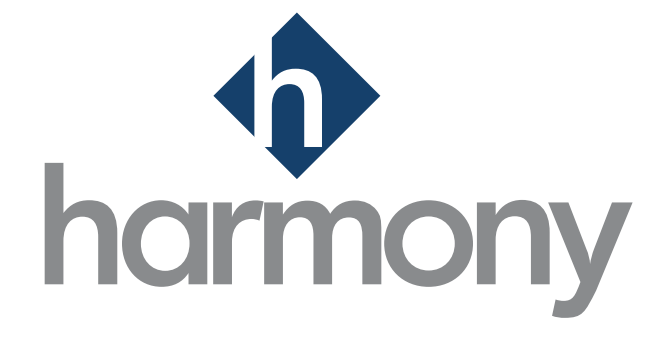

**V**.1.2

**PAYMATE SOFTWARE CORPORATION Last Updated: July 2022**

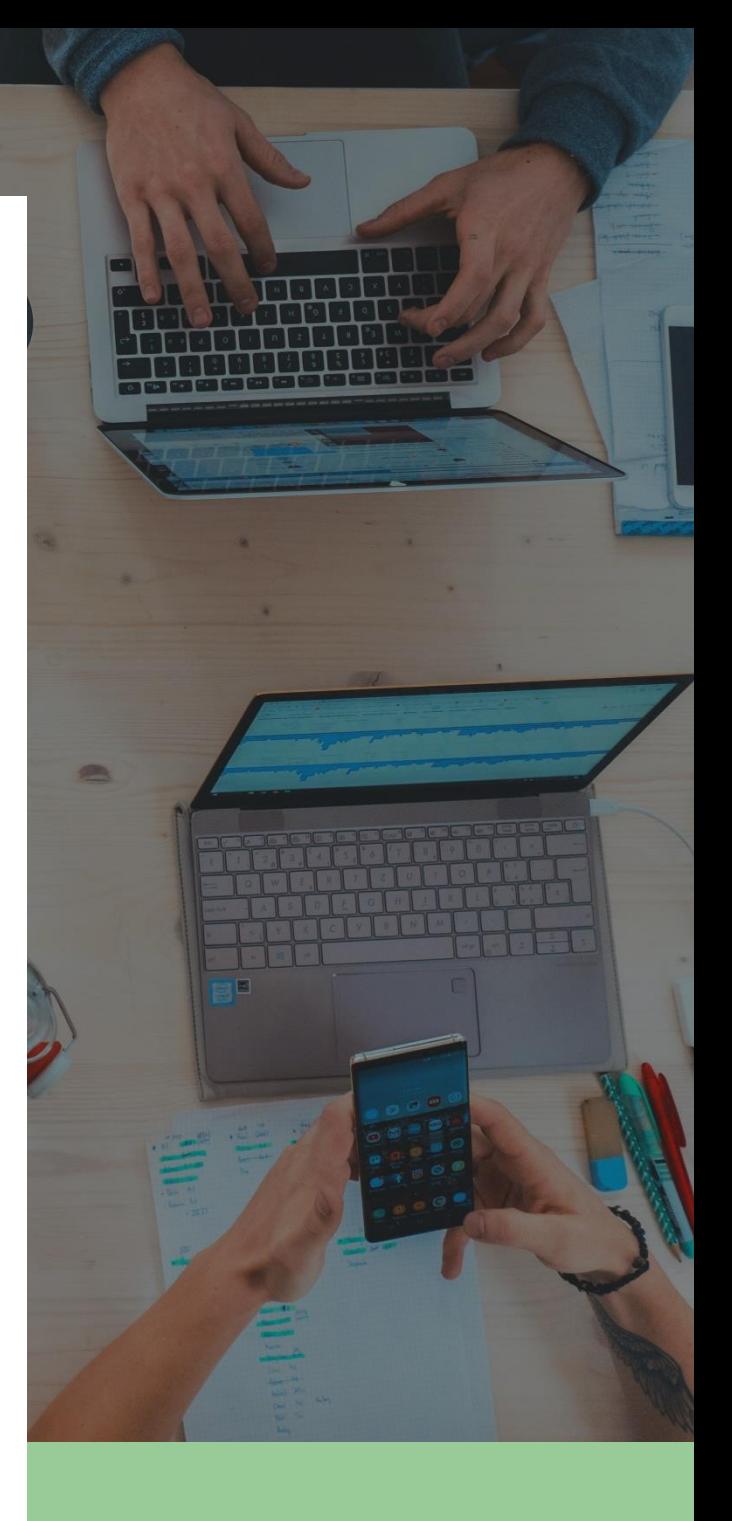

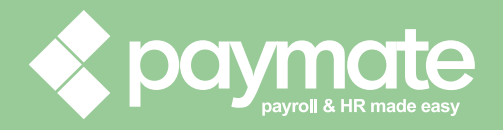

## Table of Contents

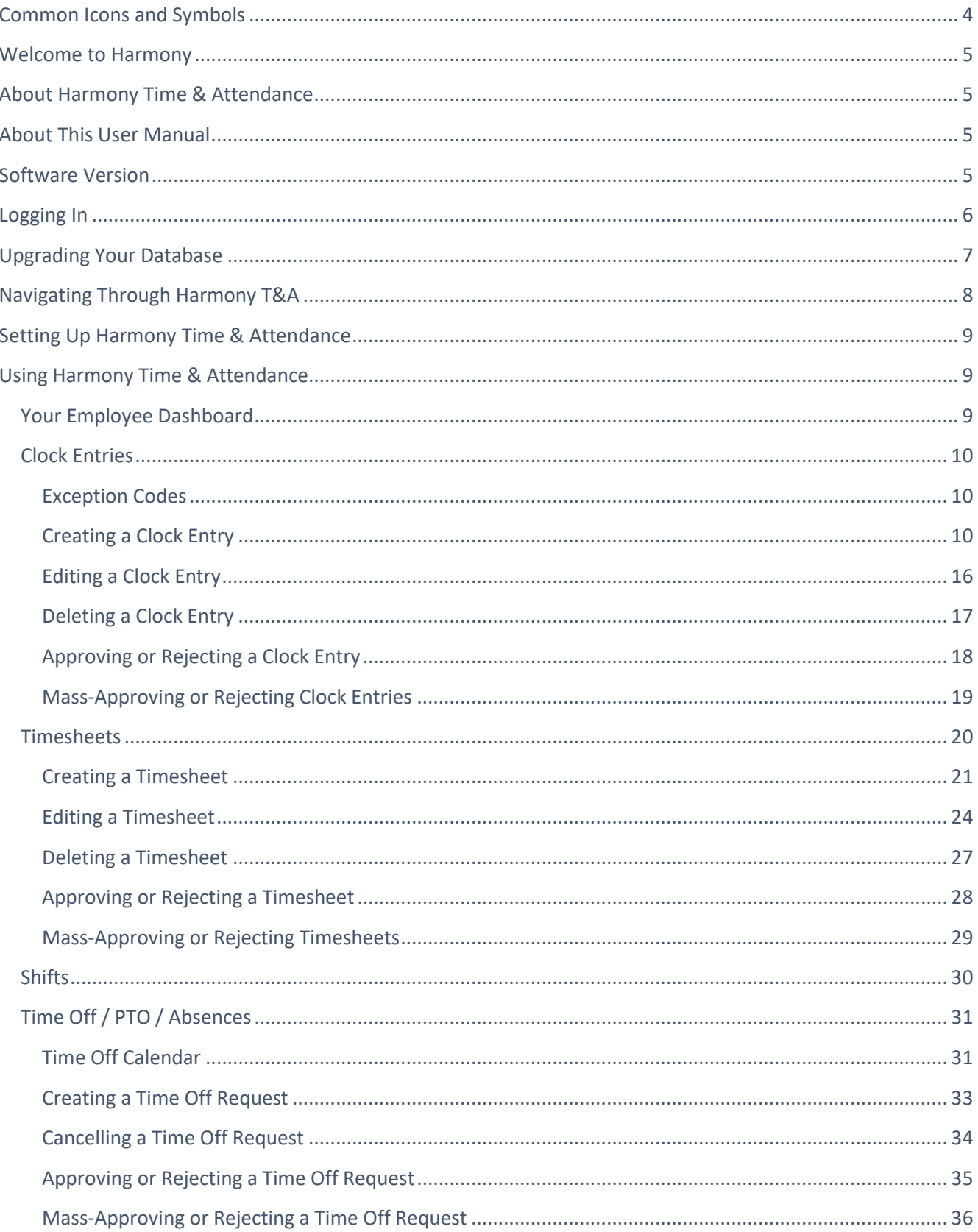

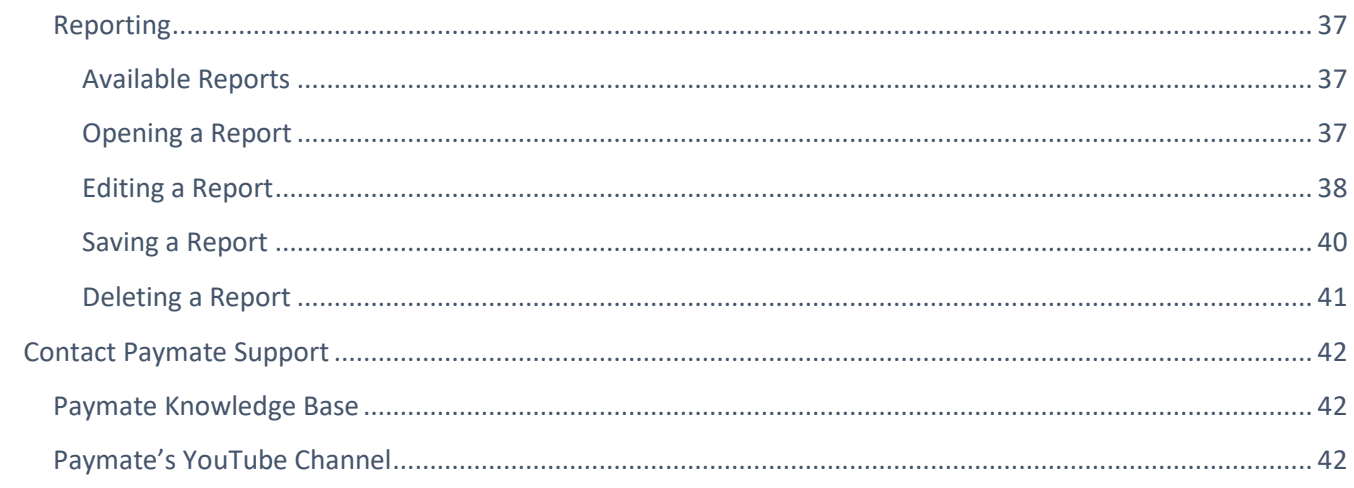

# <span id="page-3-0"></span>Common Icons and Symbols

Refer to the table below for common icons, buttons, and symbols that are used throughout the Harmony application and user manual.

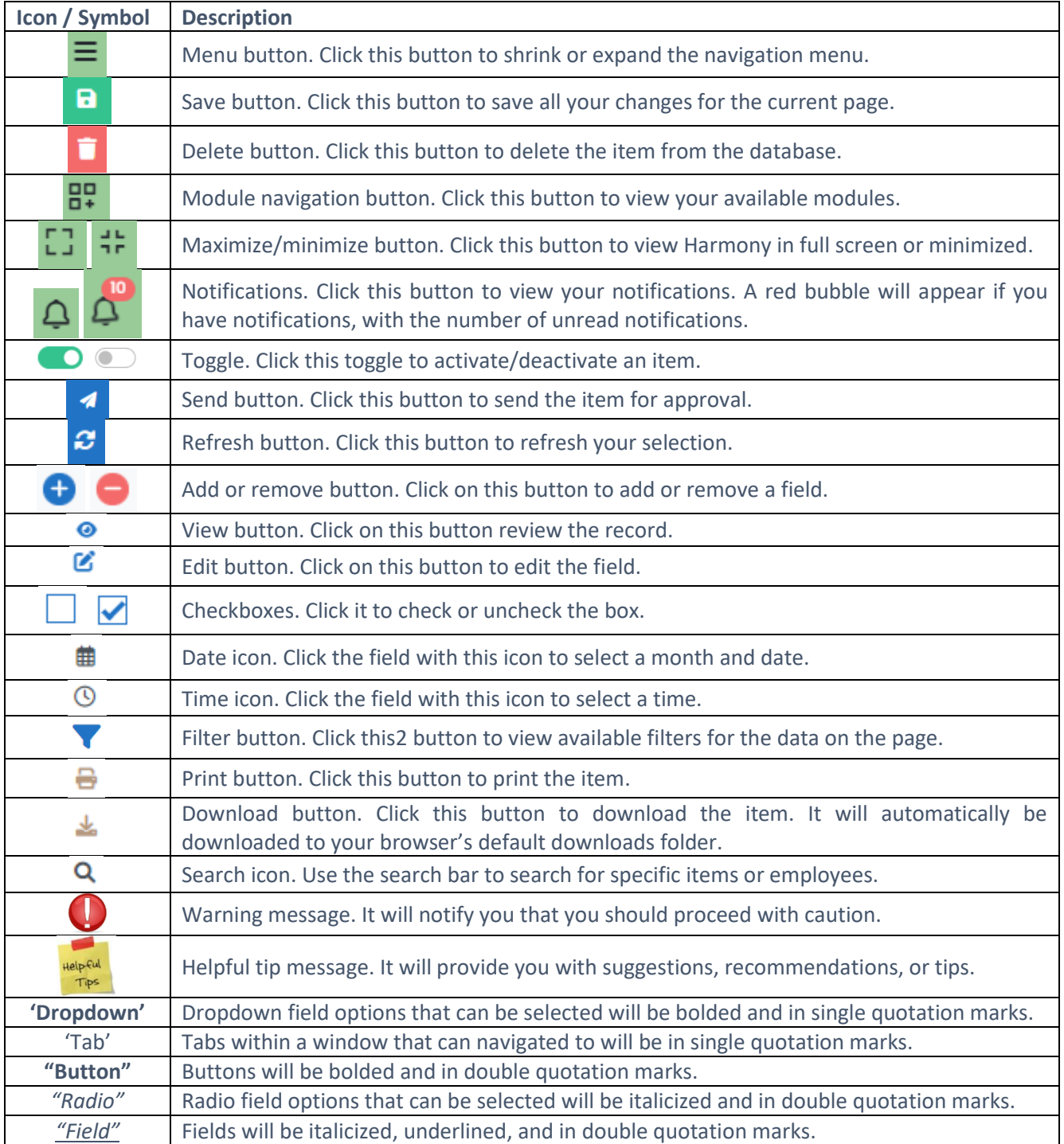

## <span id="page-4-0"></span>Welcome to Harmony

Thank you for selecting Harmony as your Time & Attendance (T&A) solution. Harmony's user interface was developed with the best technology in the market, so you can easily use the application, no matter where you are. Considering both the basic and advanced features of Harmony T&A, we recommend that you visit Paymate's knowledge base to view our comprehensive articles and watch our how-to videos to get the most out of Harmony. You can also email Paymate support at [support@paymatesoftware.com](mailto:support@paymatesoftware.com) if you require additional help or have any specific questions.

# <span id="page-4-1"></span>About Harmony Time & Attendance

Harmony is a hosted application available for the U.S. and Canada. The hosted nature of this software means all your data is stored on the cloud for easy access. You can access it with any browser, including Microsoft Edge, Mozilla Firefox, Google Chrome, Safari, and more. Harmony conveniently lets you add and access an unlimited number of companies with a single login. Due to its modular nature, Harmony works well with a single module or with all its modules, including Payroll, T&A, Human Resources (HR), and Employee Self-Service (ESS).

Harmony T&A helps you easily track time yet still provides the core functions you need, all in a single place. From providing options to track time, including Harmony's in-software time tracker or integration with time clocks, to managing time off, or PTO, simpler and easier, Harmony T&A is the ideal solution for you.

# <span id="page-4-2"></span>About This User Manual

In this user manual are instructions and guides on how to navigate and use Harmony T&A. For the configuration of Harmony as a general application, please be sure to review the *Harmony Company Setup User Manual*.

Due to the nature of Harmony T&A, there are other manuals available. Please refer to Paymate's knowledge base for the administrative user manual and employee user manual.

# <span id="page-4-3"></span>Software Version

v1.3.9-2022-06-29

# <span id="page-5-0"></span>Logging In

Your system administrator will provide you with your user credentials and URL to access Harmony. These credentials belong to your own account and may have restricted permissions.

- 1. Copy the Harmony URL that was provided to you.
- 2. Open your web browser and paste the URL to navigate to Harmony.
- 3. Enter your credentials.
- 4. Click **"Login"**.

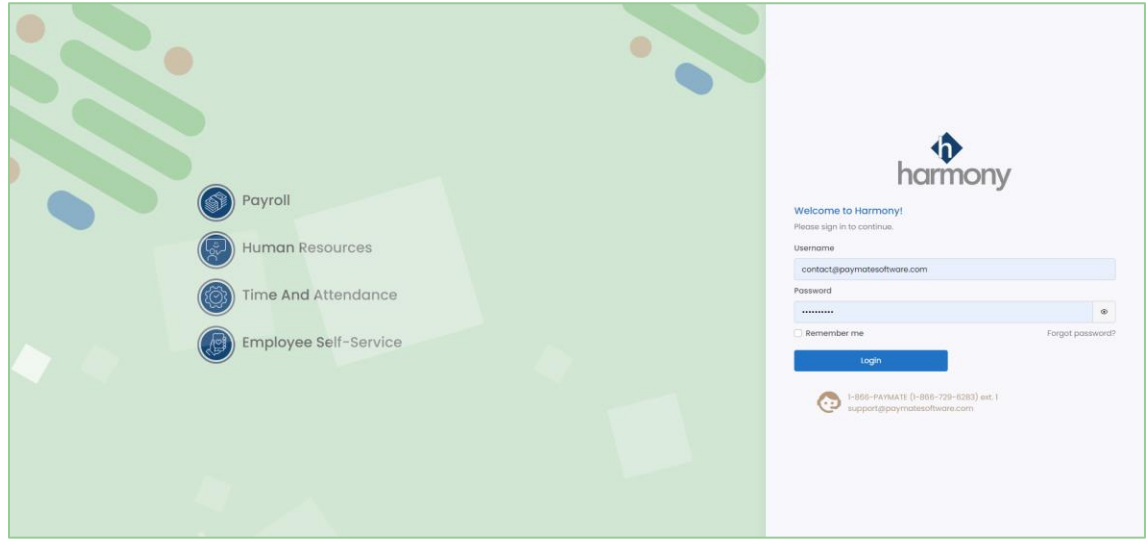

- 5. Select your company.
- 6. Click **"Select"** to log into the selected company. You will be brought to the module selection screen.

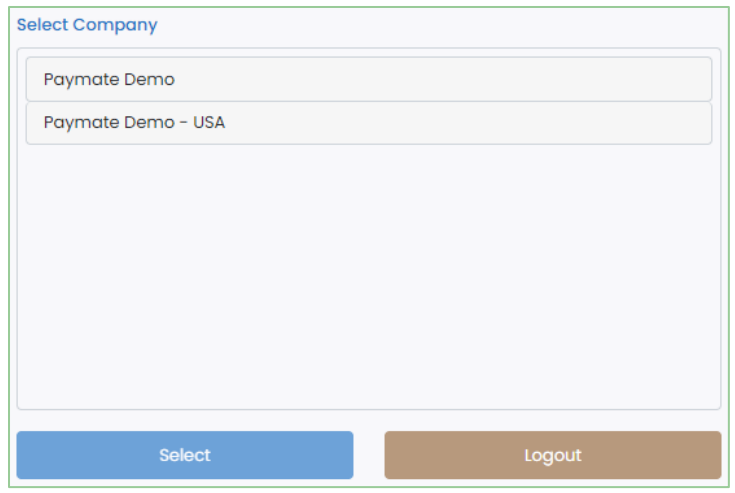

7. Select the Time & Attendance module.

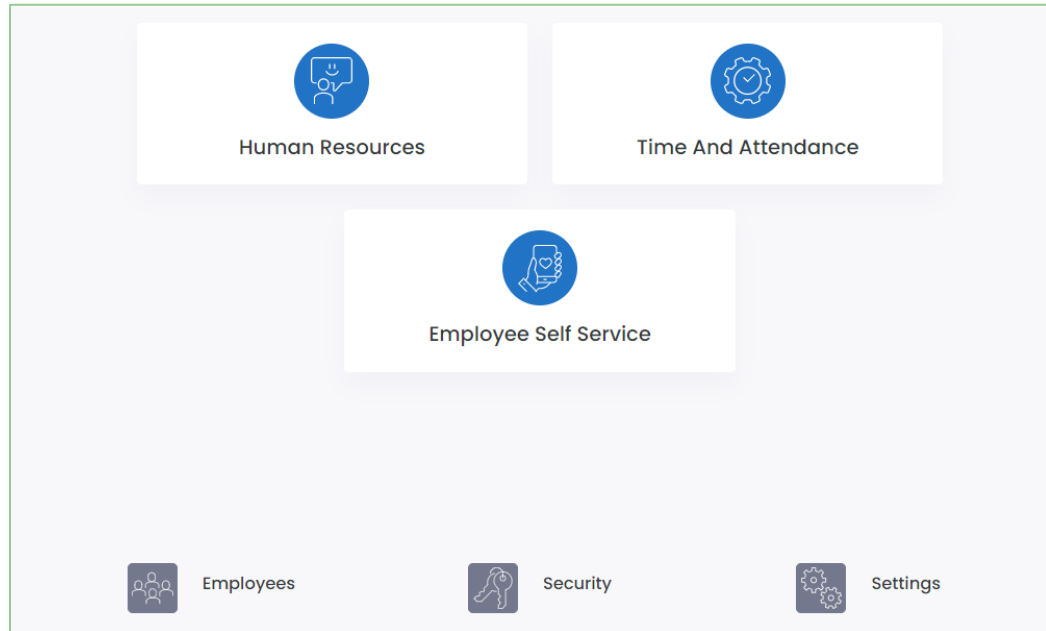

Depending on what modules you have purchased, the modules shown on the module selection screen may differ from the screenshot provided above. If you have purchased specific modules but do not see them in your module selection screen, please contact Paymate Support.

# <span id="page-6-0"></span>Upgrading Your Database

Because Harmony is hosted on Microsoft Azure, you will receive notifications when there are new updates available. When a new version of Harmony is available, you will receive a message that prompts you to update your company database version upon logging in. Just click **"Update"** and Harmony will update your database automatically.

Update New update v1.3.8-alpha-2022-06-24 is available. It's recommended to update Update

# <span id="page-7-0"></span>Navigating Through Harmony T&A

Navigating around Harmony T&A is simple. The navigation bar on the left side of your screen allows you to flow from one page to another easily. Icons will help you quickly identify what section you're looking for, such as the dashboard, your timesheets, the time off calendar, or the setup. Sub-menus can also be found, even if you are using the collapsed version of the navigation menu.

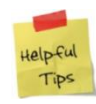

Depending on the permissions that your system administrator has set up for your user account, not all navigation items may be visible to you.

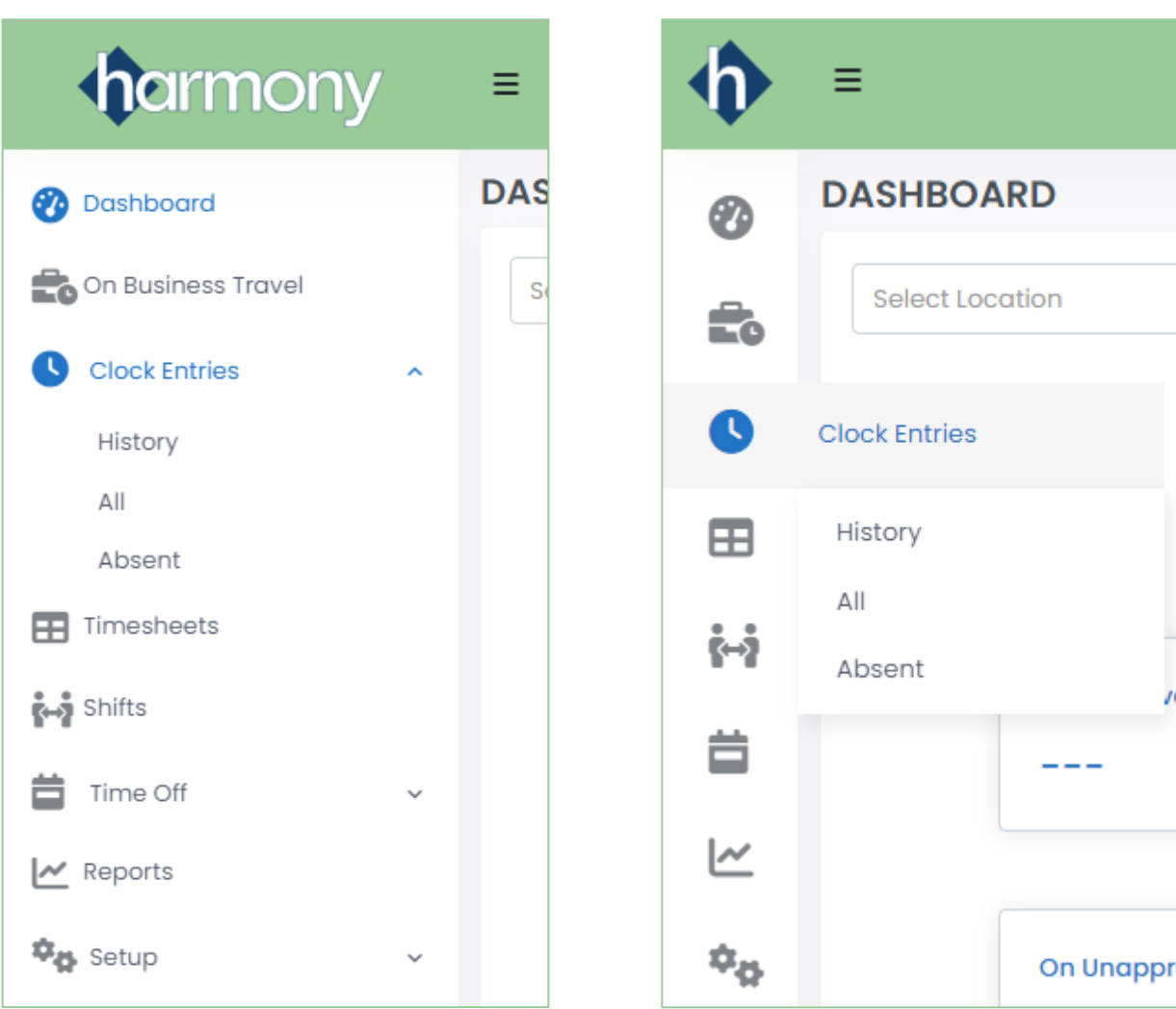

# <span id="page-8-0"></span>Setting Up Harmony Time & Attendance

Your administrative users should already have set up Harmony Time & Attendance. Please contact your system administrator for more information.

# <span id="page-8-1"></span>Using Harmony Time & Attendance

## <span id="page-8-2"></span>Your Employee Dashboard

Your dashboard gives you a quick summary of various aspects of your Time & Attendance module for the current date and time. All information displayed is updated in real-time. Employee dashboards gives you a quick summary of your own information, including your clock entries, time off balances, and working time.

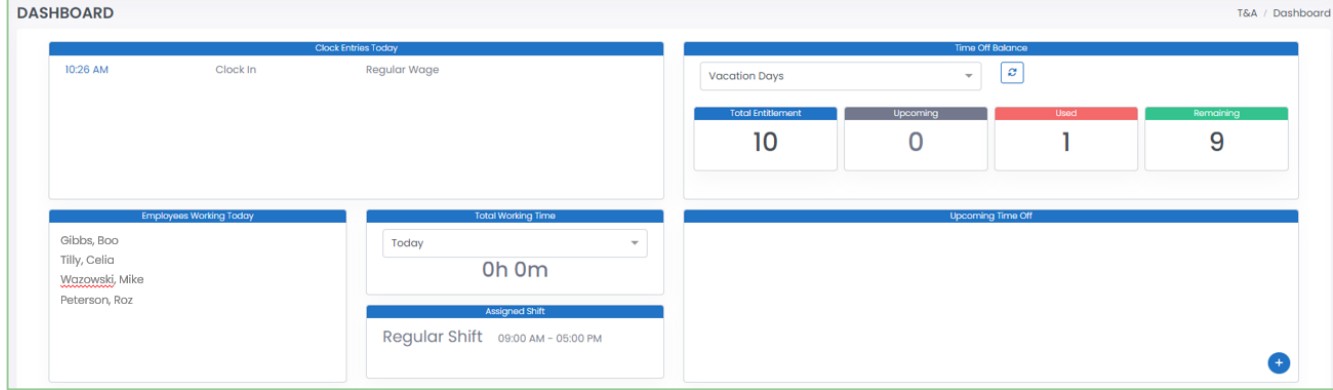

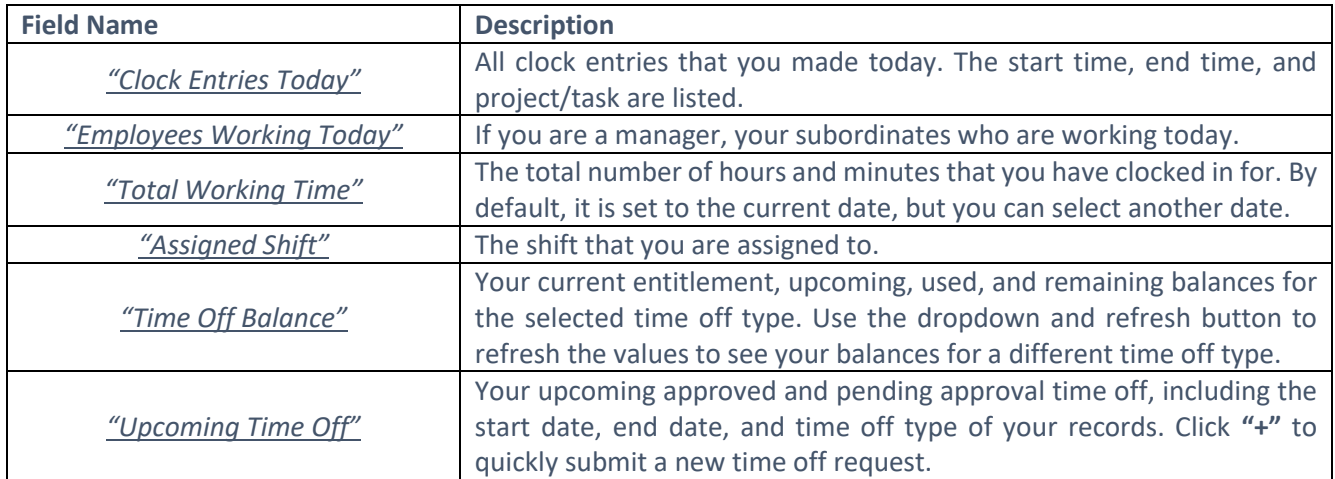

## <span id="page-9-0"></span>Clock Entries

Clock entries are each individual transaction that you and your employees make when they clock in and out. When clock entries are made and/or approved, they are automatically sent to their respective timesheet. You can review your clock entries by navigating to Clock Entries > All. You can review your historical clock entries in Clock Entries > History. You can also review employees who are absent by navigating to Clock Entries > Absent.

## <span id="page-9-1"></span>**Exception Codes**

Some clock entries may have some exception codes to indicate if there is something irregular about the clock entry. Below you will find the legend of what these exception codes mean:

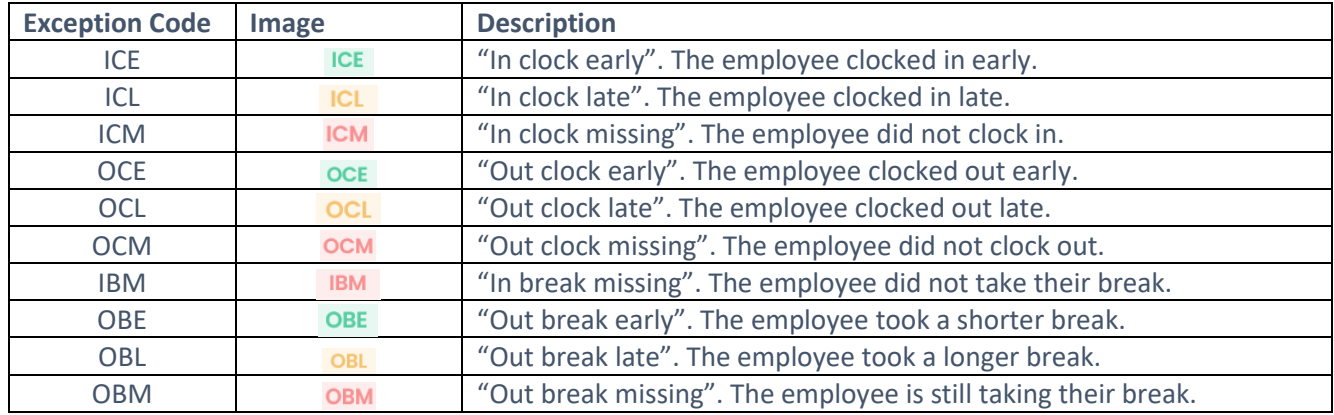

### <span id="page-9-2"></span>**Creating a Clock Entry**

There are several ways that you can clock in and out within Harmony:

- 1. Clocking In & Out with Project and Tasks
- 2. [Clocking In & Out with a Hardware Time Clock](#page-10-0)
- 3. [Using Harmony's Terminal](#page-11-0) Mode
- 4. [Manually Adding a Clock Entry](#page-12-0)
- 5. [Importing Clock Entries](#page-13-0)

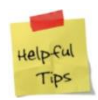

Your system administrator may prefer to use one method or another. Please confirm with your system administrator which option you should use.

#### *Clocking In & Out with Projects and Tasks*

Harmony features a built-in clocking functionality that is accessible in every page and section in Harmony. It is in the top navigation bar. You must select a project/task to clock into.

1. Open Harmony's built-in clock bar.

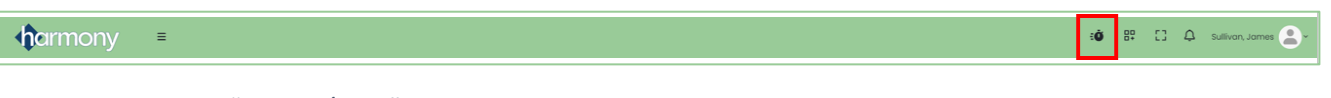

- 2. Select your *"Project/Task"* to clock into.
- 3. Click **"Clock In"** to clock into your selected project/task.

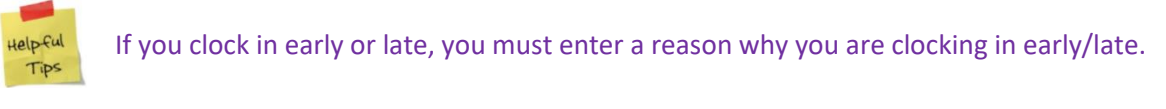

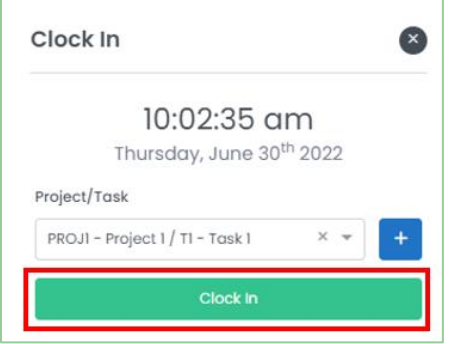

4. To switch projects/tasks, click **"Switch"**. You can then select a different project/task and click **"Switch In"** to change the project/task you're working on.

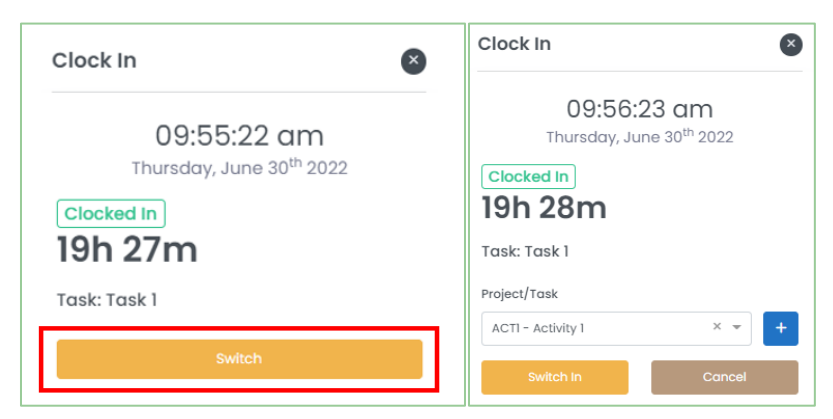

- 5. To take a break (if eligible with your shift), click **"Break"**. You can select the break you are taking and click "**Break In"**. When you return from your break, click **"End Break"**.
- 6. To clock out entirely, click **"Clock Out"**.

<span id="page-10-0"></span>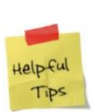

If you clock out early or late, you must enter a reason why you are clocking out early/late.

#### *Clocking In & Out with a Hardware Time Clock*

If you are currently using a hardware time clock, in which you and your employees are using a card or a biometric method to clock in and out, you must set up their identification method. Refer to the *Harmony Company User Manual* for more information.

If you are using a hardware time clock that does not integrate with Harmony natively, you may export a file from the time clock and import it into Harmony. Refer to the *[Importing Clock Entries](#page-13-0)* section for more information.

#### <span id="page-11-0"></span>*Using Harmony's Terminal Mode*

Harmony features a terminal mode which functions similarly to a hardware time clock. You can set it up on any device, such as a computer or a tablet, and allow your employees to clock in with a six-digit PIN.

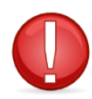

You must have set up the terminal mode as a prerequisite. If you do not have access to the Setup section of Harmony Time & Attendance, please contact your system administrator.

- 1. Navigate to Setup > Terminal.
- 2. Select the terminal that you want to use.
- 3. If you haven't already, assign the employees to be permitted to use this terminal on the right side of the window. Click **"Send PIN to Assigned Employees"** to provide the six-digit PIN to your employees.

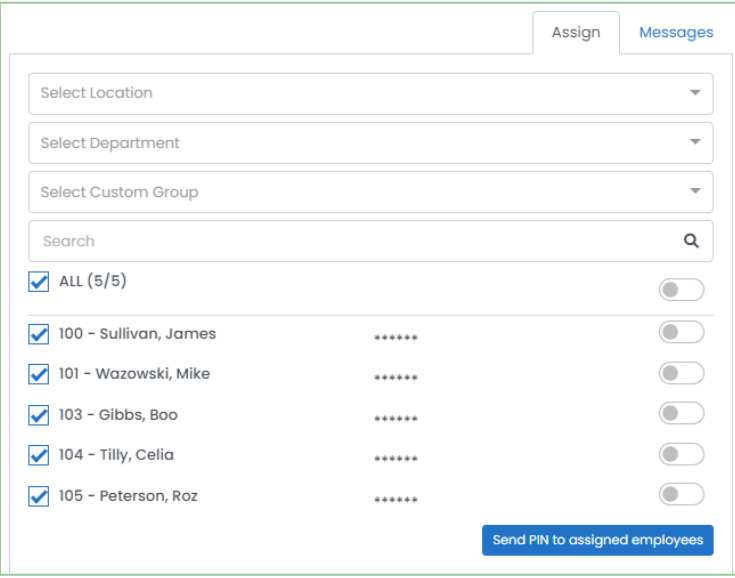

- 4. Copy the *"URL"*.
- 5. On the device you want to set up the terminal for, open the browser and paste the *"URL"* that you copied. The terminal mode is now activated.

6. To clock into the terminal device, enter your six-digit PIN using the keypad.

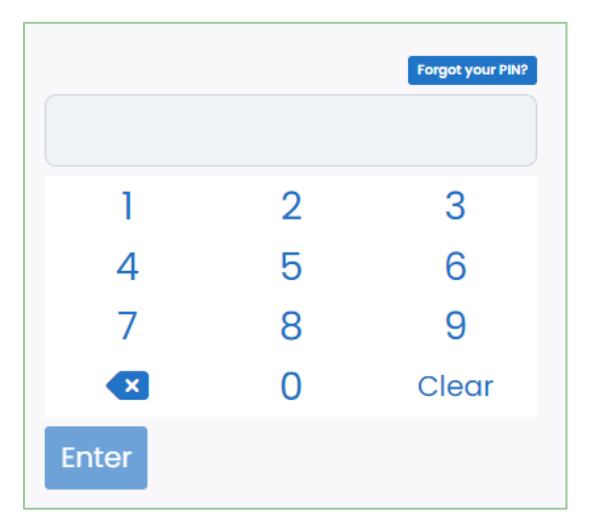

7. Click **"Clock In"**. You will be clocked into the default task that was set up in the terminal.

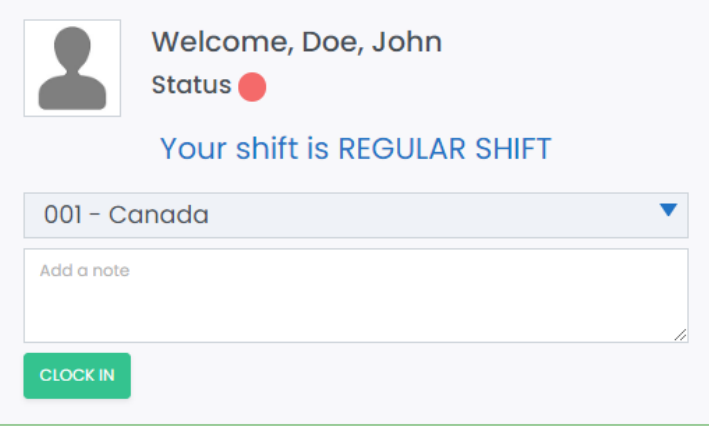

<span id="page-12-0"></span>8. Remember to log out!

#### <span id="page-13-1"></span>*Manually Creating a Clock Entry*

If you prefer to create your own clock entries, or if you forgot to clock in, you can manually create an entry.

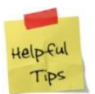

If approvals are not required for clock entries, the clock entries will automatically be sent to the timesheet. If approvals are required for clock entries, you can review them in Clock Entries > All.

#### 1. Click **"+ New"** to create a new clock entry.

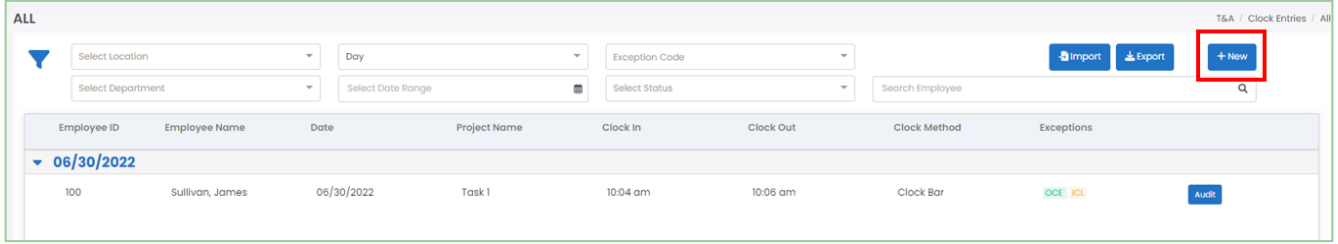

#### 2. Enter the required fields.

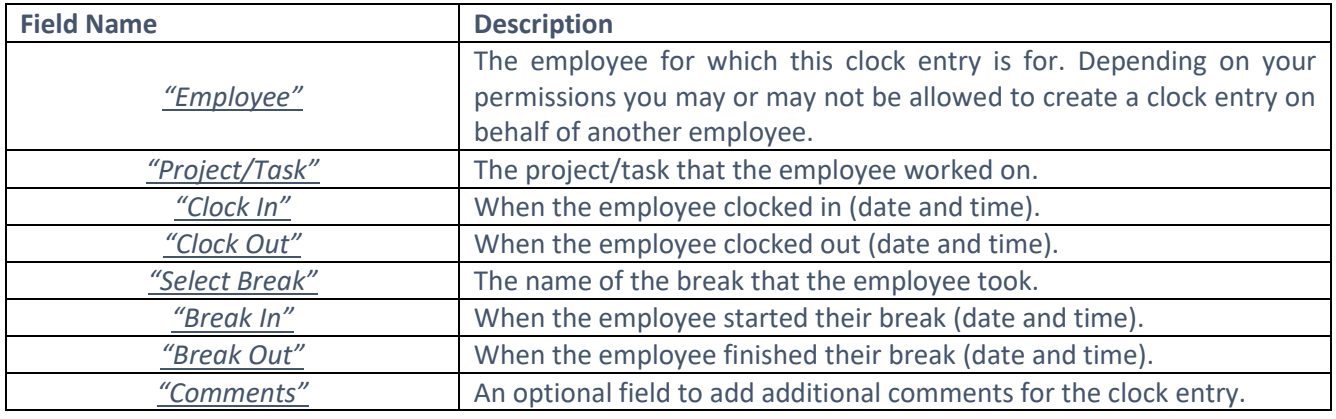

3. Click the save button to save your changes.

<span id="page-13-0"></span>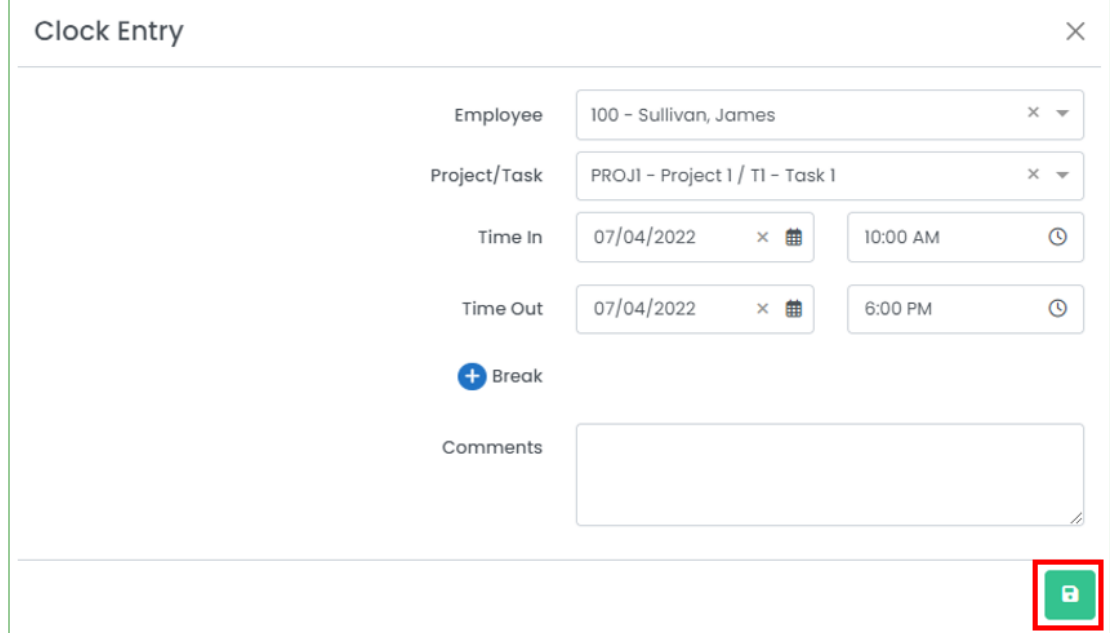

#### *Importing Clock Entries*

Harmony lets you define custom interfaces so you can import your clock entries instead of using the other options. This is great if you are using a separate scheduling software or are tracking time worked in a spreadsheet.

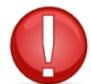

You must have set up the interface correctly as a prerequisite. If you do not have access to the setup section of Harmony Time & Attendance, please contact your system administrator.

1. Click **"Import"** to import your clock entries.

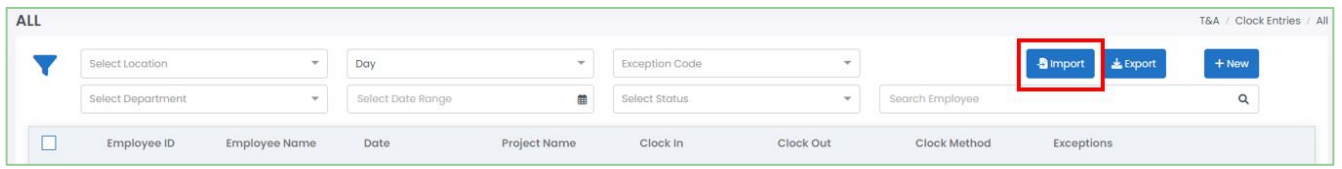

- 2. Select the name of the *"Interface"* that you want to use.
- 3. Click **"Choose File"** to browse your computer for the file that will be used to import into Harmony.
- 4. Click **"Import"** to finish importing your clock entries.

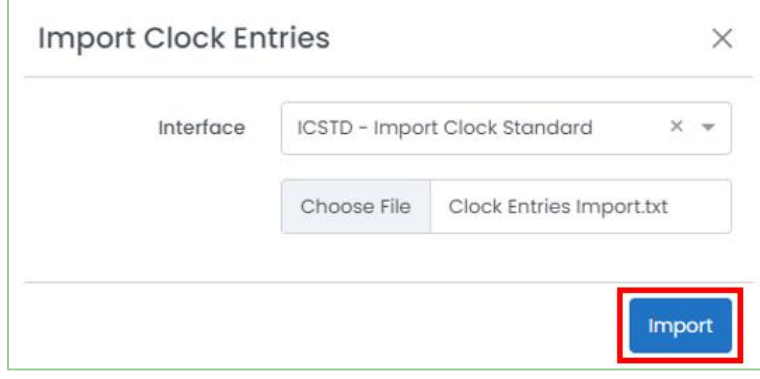

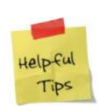

If you have successfully imported your clock entries, a message will appear to indicate that the import was successful. If you receive an error, there may be a mismatched field in the interface setup or your file. Be sure that your file is in the correct format (CSV or TXT depending on your interface setup) and all dates and times are in the correct format.

### <span id="page-15-0"></span>**Editing a Clock Entry**

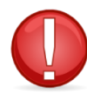

You can only edit a clock entry if it was manually created, hasn't been approved, and/or if you have the permissions to do so.

1. From the list of clock entries, select the clock entry you want to edit.

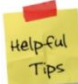

If you do not see the clock entry you wanted to edit in this list, it may have already been approved if approvals are required. If approvals are not required, you will need to edit it on the timesheet. Review the *Editing a Timesheet* section.

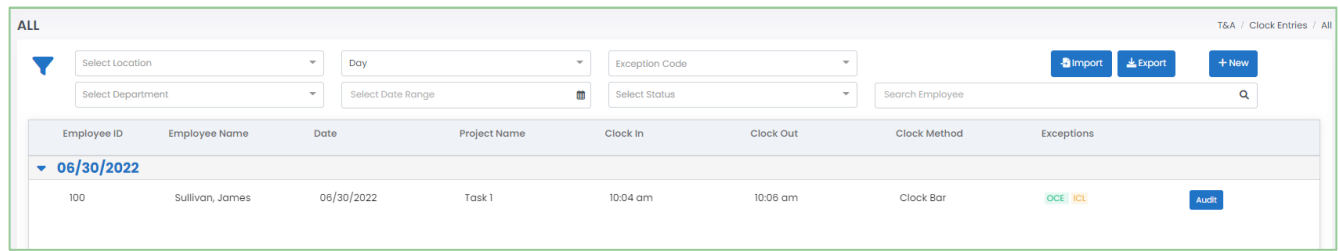

- 2. Edit the fields as required.
- 3. Click the save button to save your changes.

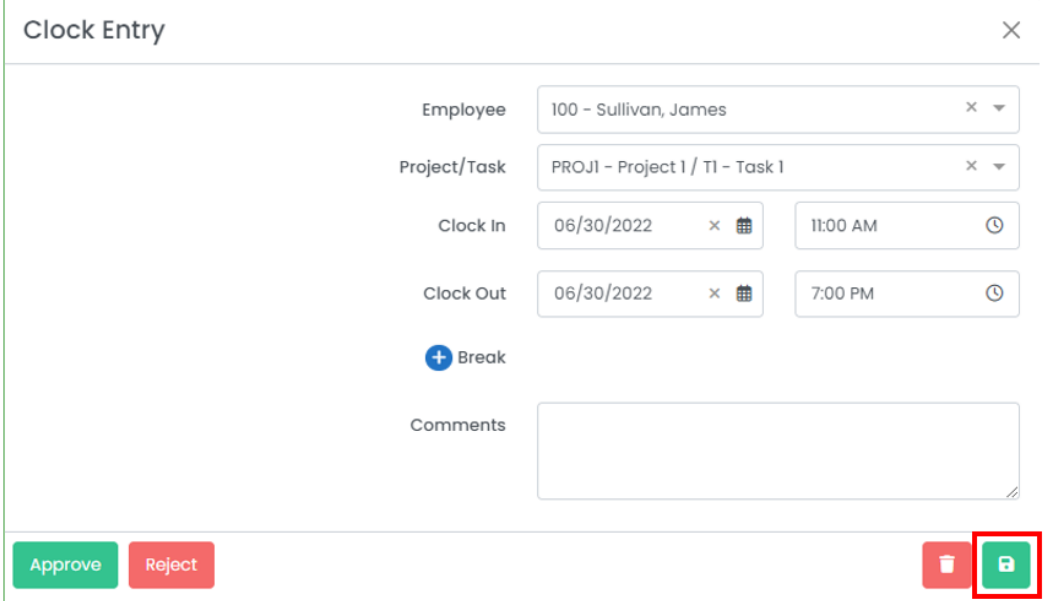

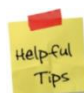

Any changes you make to the clock entry is recorded in the audit history. From the list of clock entries, click **"Audit"** on the corresponding row of the clock entry.

### <span id="page-16-0"></span>**Deleting a Clock Entry**

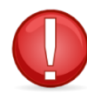

You can only delete a clock entry if it was manually created, hasn't been approved, and/or if you have the permissions to do so.

1. From the list of clock entries, select the clock entry you want to delete.

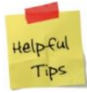

If you do not see the clock entry you wanted to delete in this list, it may have already been approved if approvals are required. If approvals are not required, you will need to delete it from the timesheet level. Review the *Editing a Timesheet* section.

2. Click the delete button to delete the clock entry.

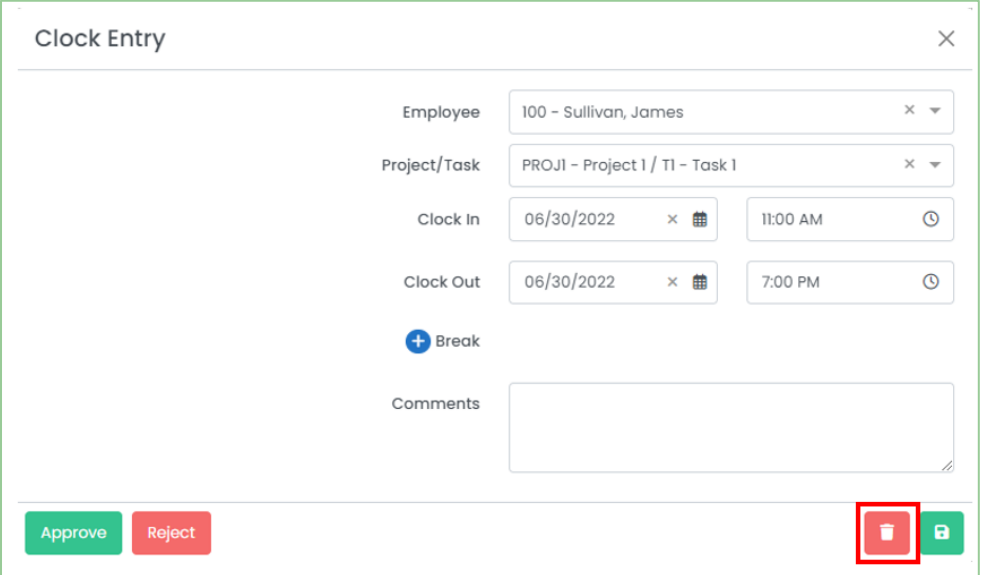

3. Harmony will ask for your confirmation that you want to delete the clock entry. Click **"Delete"** to delete the clock entry. The clock entry is now deleted.

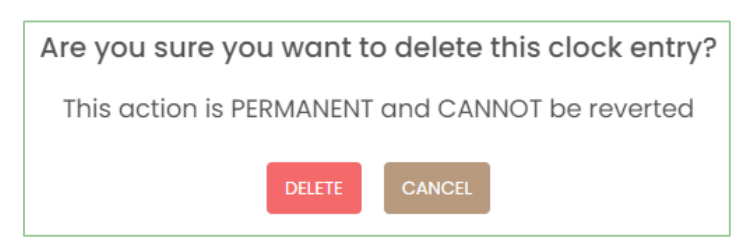

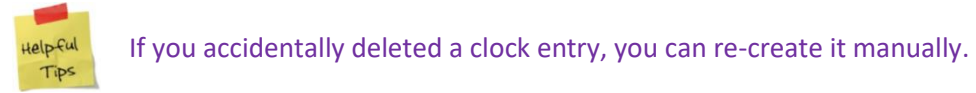

## <span id="page-17-0"></span>**Approving or Rejecting a Clock Entry**

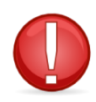

You can only approve or reject a clock entry if you are the approver for an employee's clock entry.

- 1. From the list of clock entries, select the clock entry you want to approve or reject.
- 2. To approve this clock entry, click **"Approve"**.

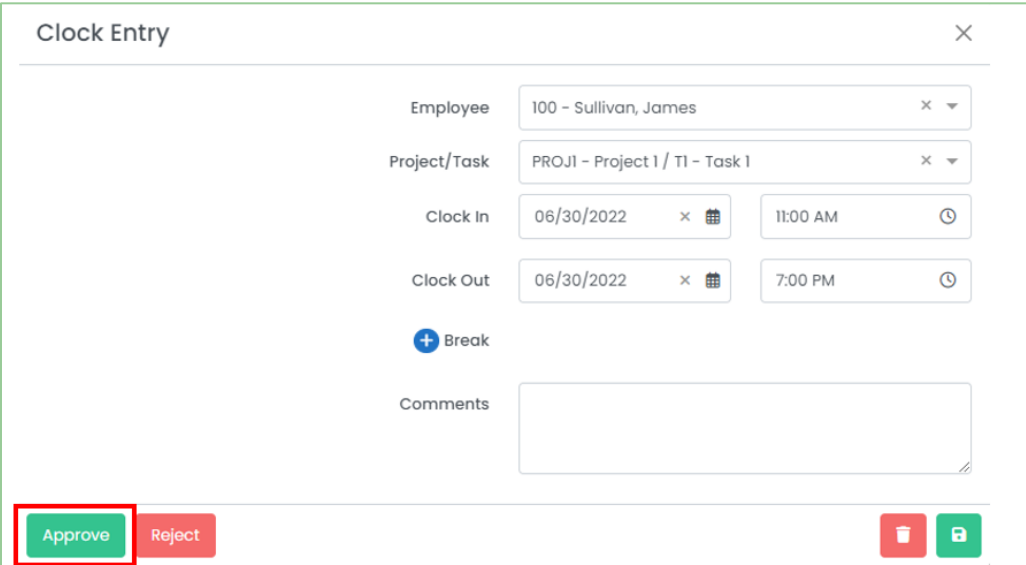

3. To reject this clock entry, click **"Reject"**. You will need to enter a reason for the rejection.

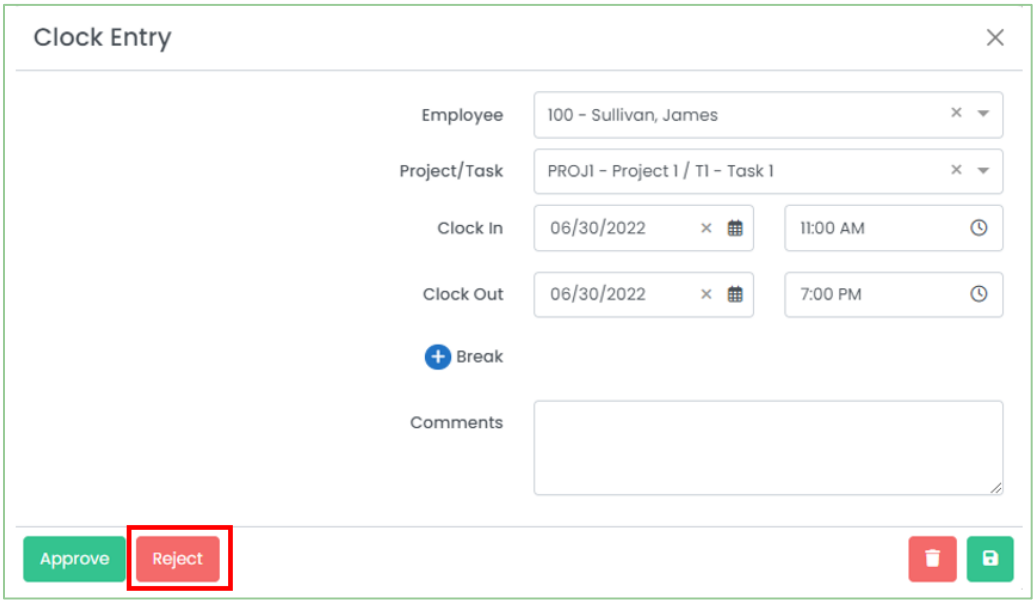

## <span id="page-18-0"></span>**Mass-Approving or Rejecting Clock Entries**

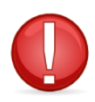

You can only approve or reject a clock entry if you are the approver for an employee's clock entry.

1. Using the checkboxes next to each clock entry, tick the clock entries you want to mass-approve or massreject.

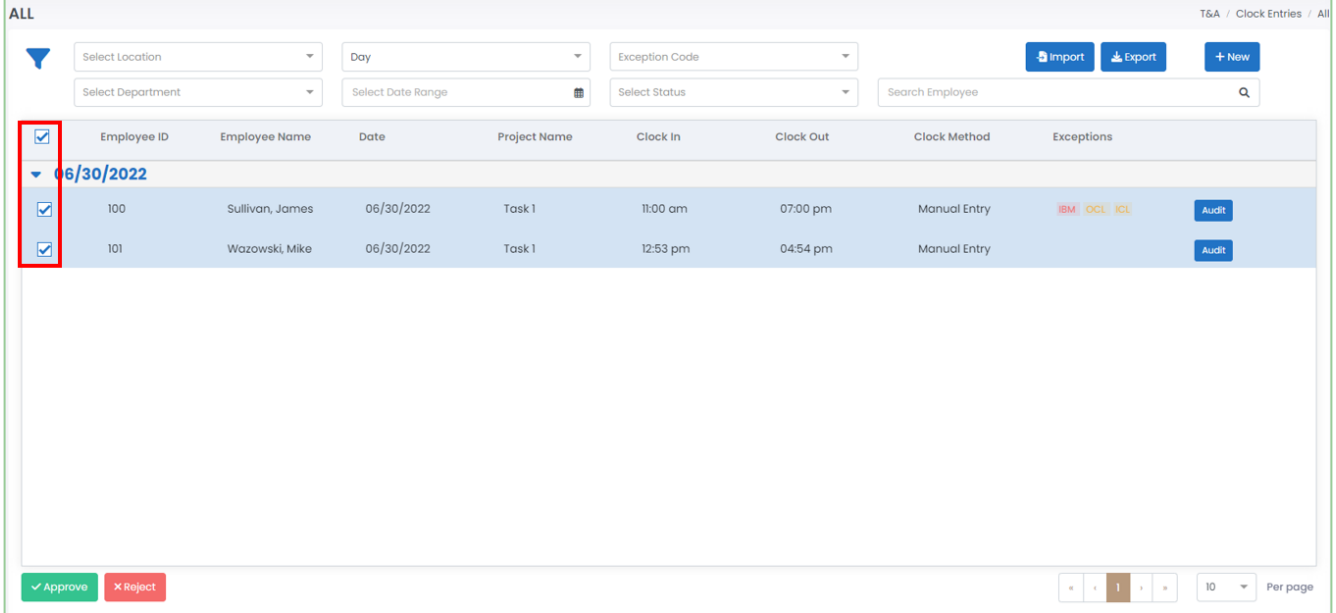

2. To approve the selected clock entries, click **"Approve"**.

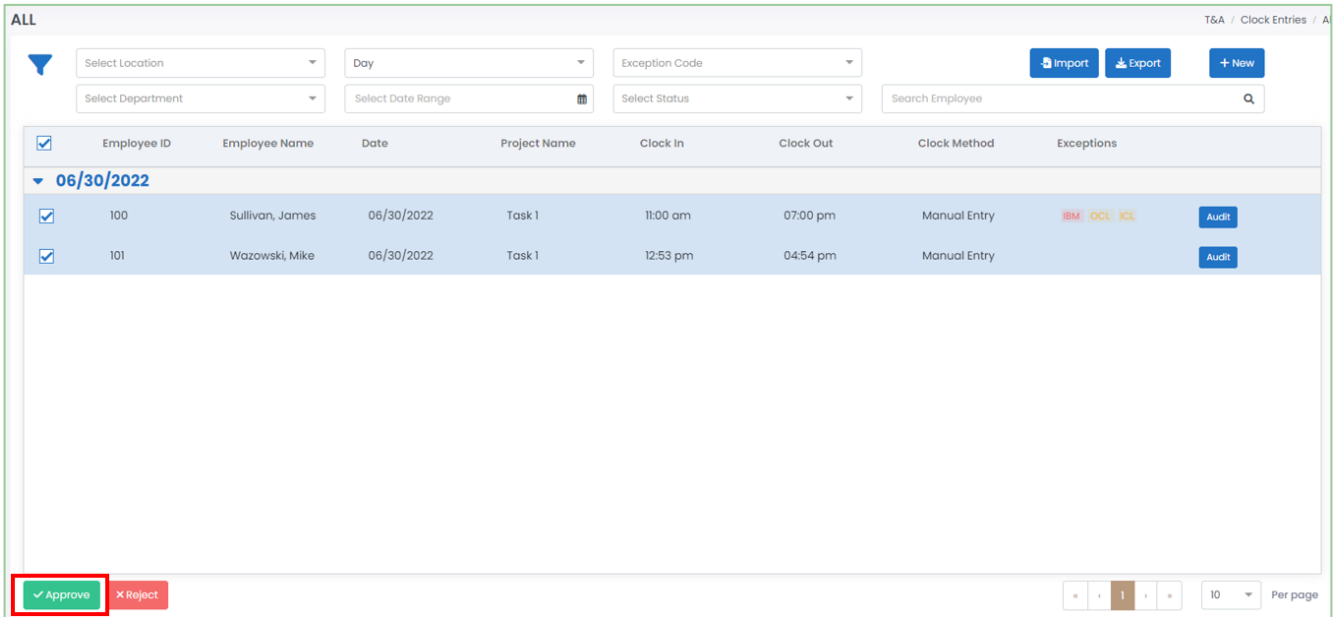

3. To reject the selected clock entries, click **"Reject"**. You will need to enter a reason for the rejection.

## <span id="page-19-0"></span>**Timesheets**

You and your employees' approved clock entries and time off records will automatically be sent to their timesheets. Timesheets are what you will use to track the working time and will be submitted to payroll. You can review your timesheets by navigating to Timesheets.

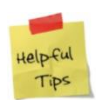

Only the most recent timesheet will appear by default. To view historical timesheets, use the filters as necessary.

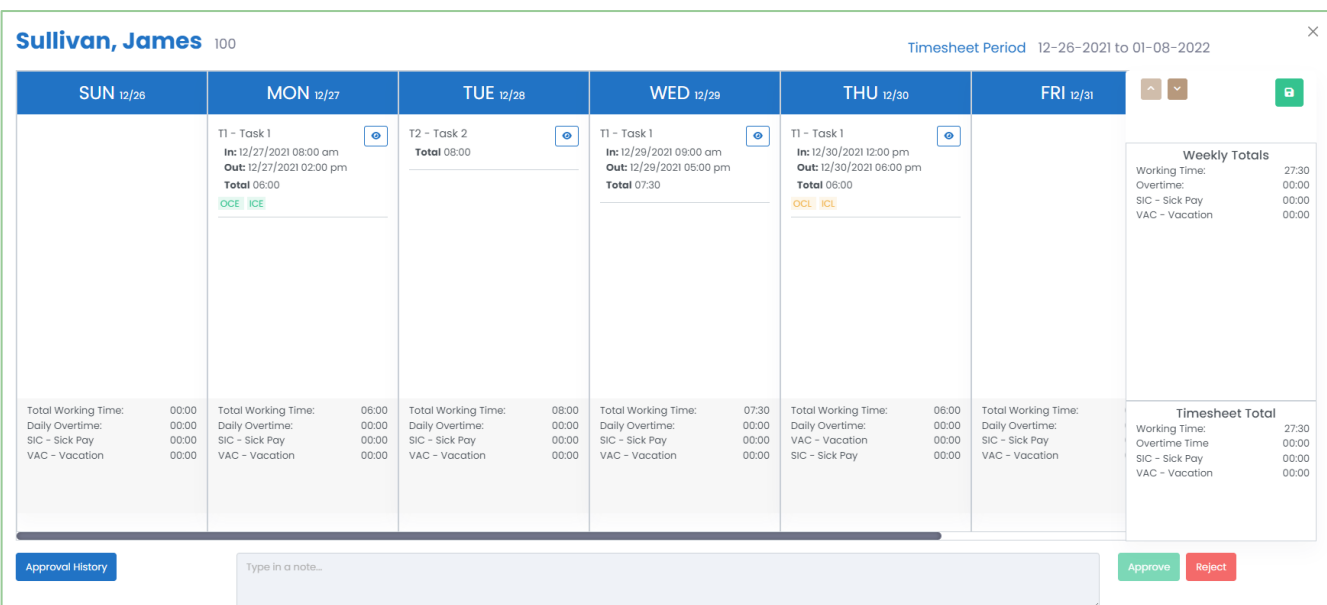

Your timesheets may look something similar to this once submitted for approval:

If your timesheet period is bi-weekly, semi-monthly, or monthly, use the arrows at the top-right of the timesheet to navigate to different weeks within the timesheet.

Approved clock entries for each date will appear in columns, with the date as the header. If the clock entry was approved or if the timesheet was approved, you will not be able to modify the clock entries. You can click the view button to review the clock entry instead. You will see similar exception codes as per the *[Clock Entries](#page-9-1)*. If the timesheet has not yet been submitted and you do not require approvals for clock entries, you can add clock entries within the timesheet. Review the *Creating a Clock Entry Within a Timesheet*section for more information.

All working time, any automatic overtime calculation and time off taken will appear as a daily total at the bottom of each date, a weekly total on the right-side of the timesheet, and a timesheet total on the bottom-right corner of the timesheet.

Click the **"Approval History"** button on a pending approval, approved, or rejected timesheet to review the history of approvals for this particular timesheet.

### <span id="page-20-0"></span>**Creating a Timesheet**

There are three (3) ways you can create a timesheet within Harmony:

- 1. [Automatically creating a timesheet with existing clock entries](#page-20-1)
- 2. [Manually creating a timesheet](#page-20-2)
- 3. [Import a timesheet](#page-22-0)

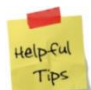

Your system administrator may prefer to use one method or another. Please confirm with your system administrator which option you should use.

#### <span id="page-20-1"></span>*Automatically Creating a Timesheet with Existing Clock Entries*

To automatically create timesheets with clock entries, navigate to your *Company Preferences* and tick *"Auto-Create Timesheets with Existing Clock Entries"*. This means that if any user navigates to Clock Entries > All and creates a clock entry, a timesheet with the corresponding period of the clock entry will automatically be created. This is a great option to use if you have many employees or require approval for your clock entries.

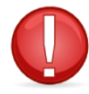

#### If you do not have access to the setup section of Harmony Time & Attendance, please contact your system administrator.

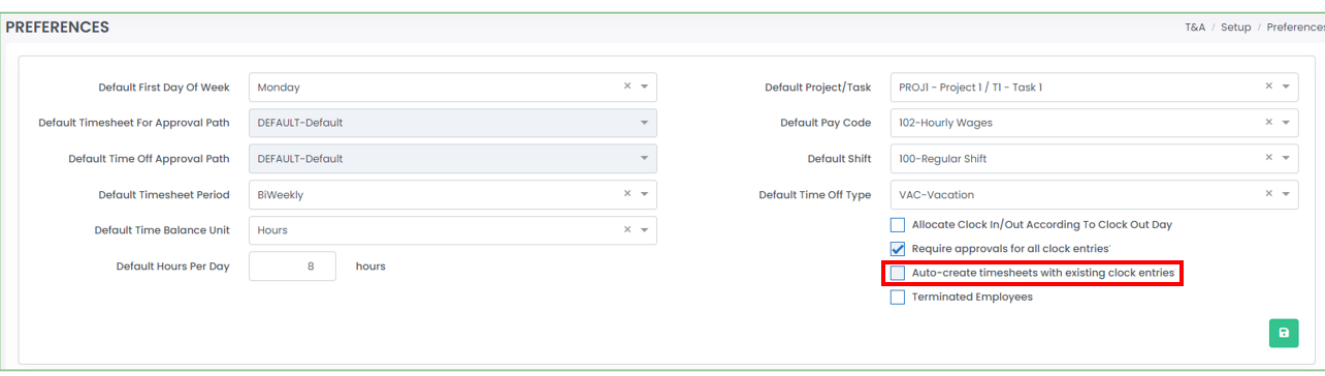

<span id="page-20-2"></span>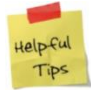

Auto-creating timesheets will create them as drafts. You and your employees will still need to submit them for approval and approve of the timesheets.

#### *Manually Creating a Timesheet*

1. Click **"+ New"** to create a new timesheet.

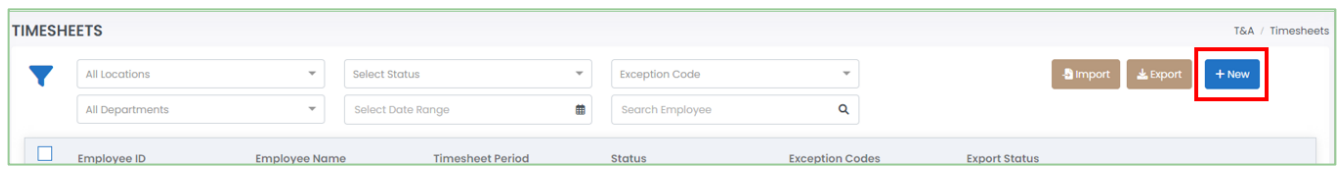

2. Select the employee that you want to create a timesheet for.

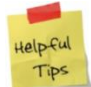

Depending on your permissions, you may or may not be able to create a timesheet on behalf of a different employee.

3. Select the corresponding timesheet period that you want to create a timesheet for.

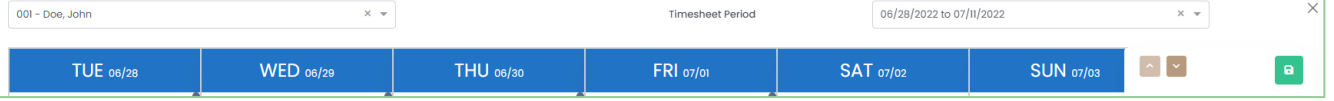

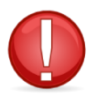

There can only be one timesheet per timesheet period. If the timesheet for a particular period was already approved or submitted for approval, you will not be able to create a new timesheet for the same period.

4. Click the save button to save the timesheet as a draft or click the send button to submit the timesheet for approval.

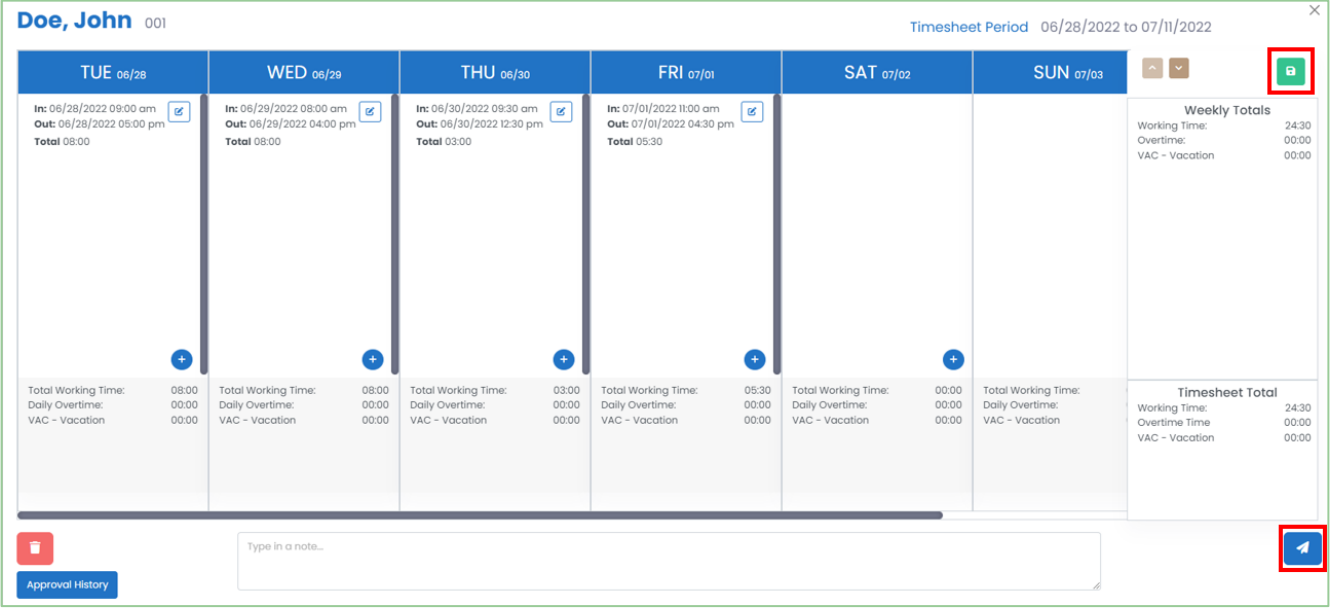

#### <span id="page-22-0"></span>*Importing a Timesheet*

Harmony lets you define custom interfaces so you can import your timesheets instead of creating them in Harmony. This is great if you are using a separate scheduling software or are tracking time worked in a spreadsheet.

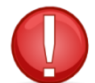

You must have set up the interface correctly as a prerequisite. If you do not have access to the setup section of Harmony Time & Attendance, please contact your system administrator.

1. Click **"Import"** to import your timesheets.

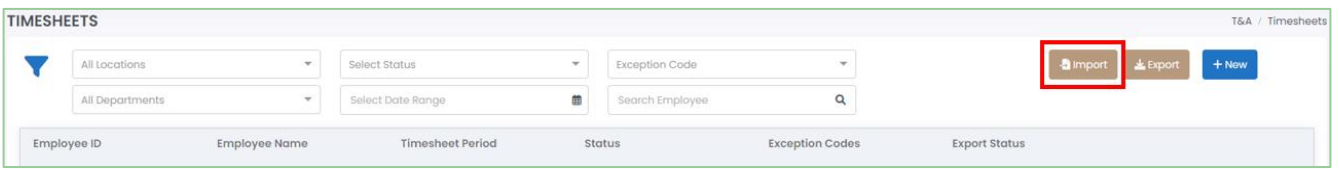

- 2. Select the name of the *"Interface"* that you want to use.
- 3. Click **"Choose File"** to browse your computer for the file that will be used to import into Harmony.
- 4. Click **"Import"** to finish importing your timesheets.

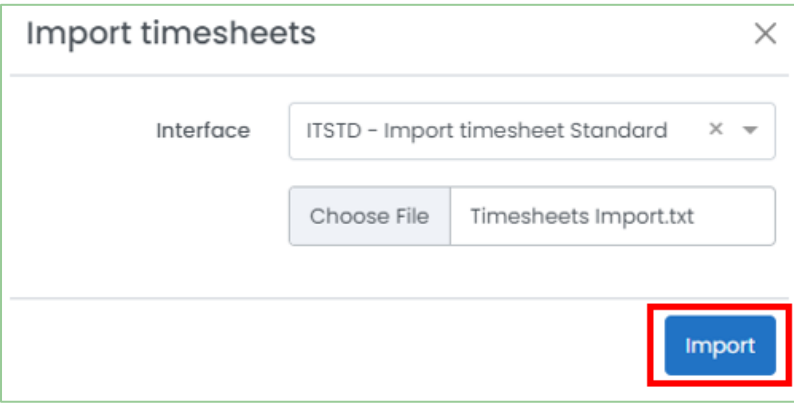

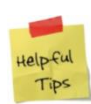

If you have successfully imported your timesheets, a message will appear to indicate that the import was successful. If you receive an error, there may be a mismatched field in the interface setup or your file. Be sure that your file is in the correct format (CSV or TXT depending on your interface setup) and all dates and times are in the correct format.

### <span id="page-23-0"></span>**Editing a Timesheet**

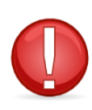

If you require clock entries to be approved, you cannot add, edit, or delete clock entries in the timesheet. Any existing clock entries must be rejected, and you must add, edit, or delete them on the clock entry level before approving them again. Similarly, if the timesheet is already approved or pending approval, you must reject it first prior to making any changes in the timesheet.

#### *Creating a Clock Entry Within a Timesheet*

- 1. From the list of timesheets, select the timesheet that you want to create a clock entry for.
- 2. Click the **"+"** button on a particular date to add a clock entry for the selected date.

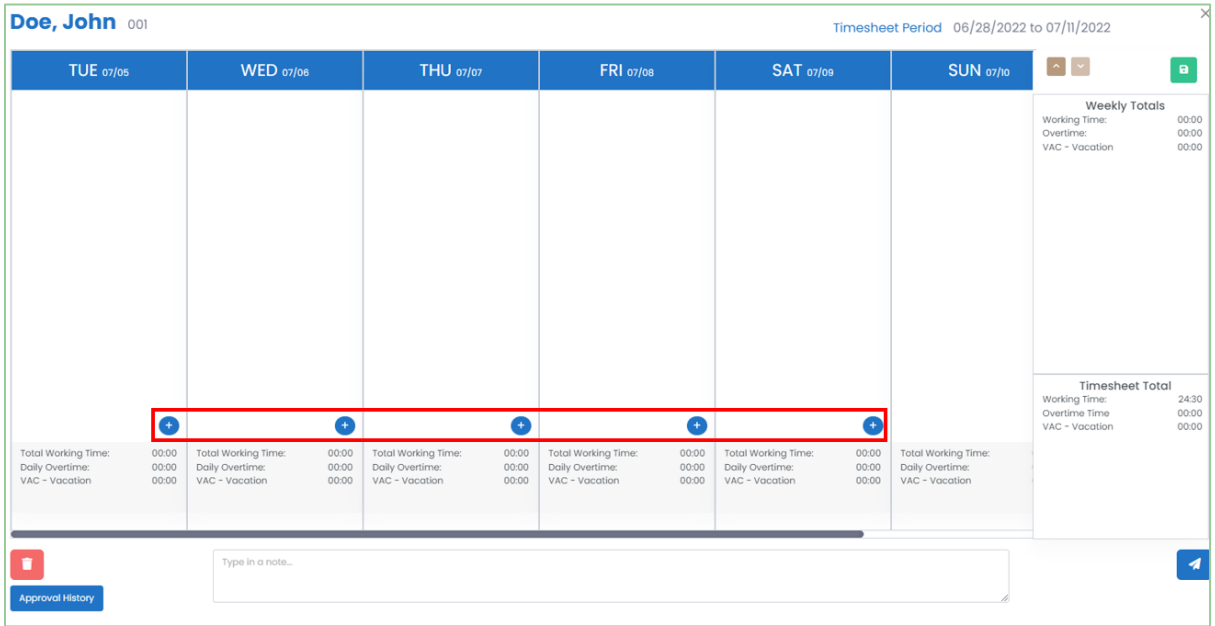

- 3. Enter the fields as required. The fields required are the same as those in the [clock entries.](#page-13-1)
- 4. Click the save button to save your changes.

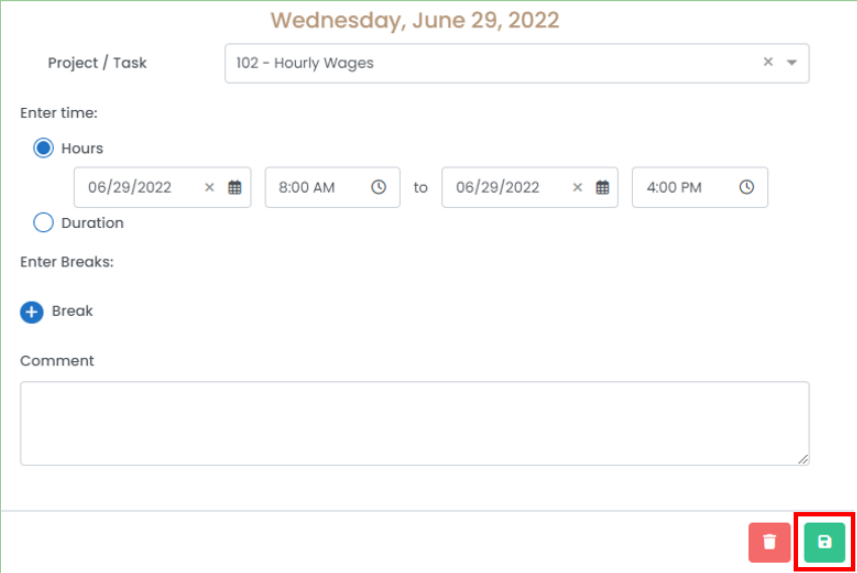

#### *Editing a Clock Entry Within a Timesheet*

- 1. From the list of timesheets, select the timesheet that contains the clock entry you want to edit.
- 2. For each clock entry, click the edit button to edit the clock entry.

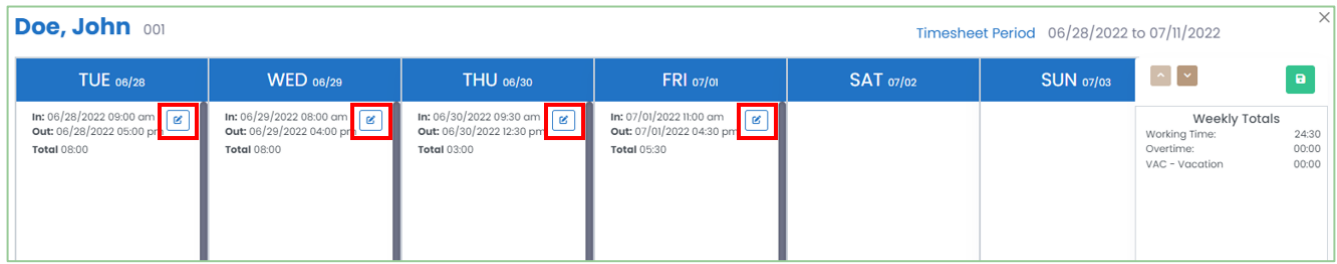

- 3. Edit the fields as required.
- 4. Click the save button to save your changes.

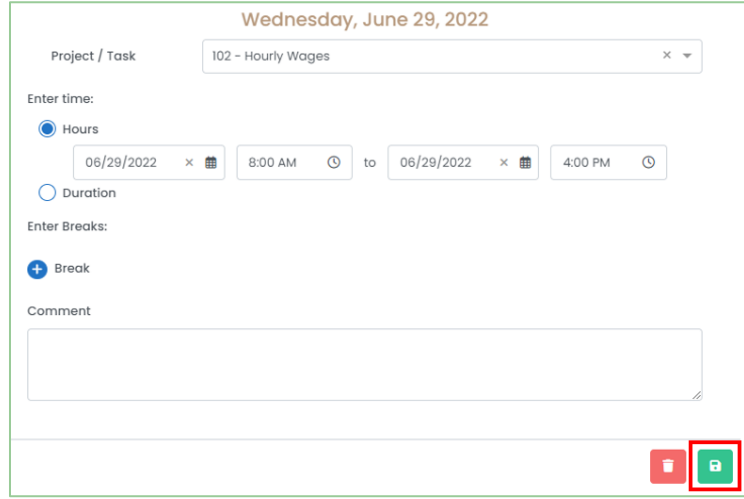

5. Click the save button for the timesheet to save it as a draft or click the send button to submit the timesheet for approval.

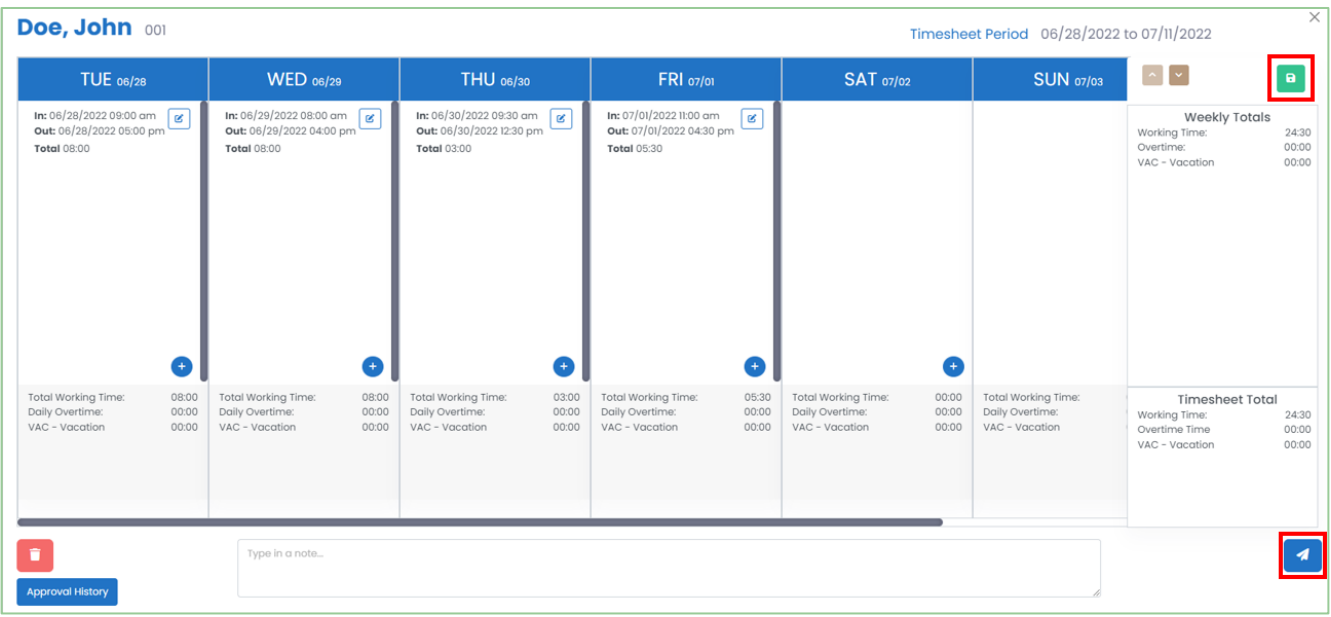

#### *Deleting a Clock Entry Within a Timesheet*

- 1. From the list of timesheets, select the timesheet that contains the clock entry you want to delete.
- 2. Click the edit button for the clock entry that you want to delete.

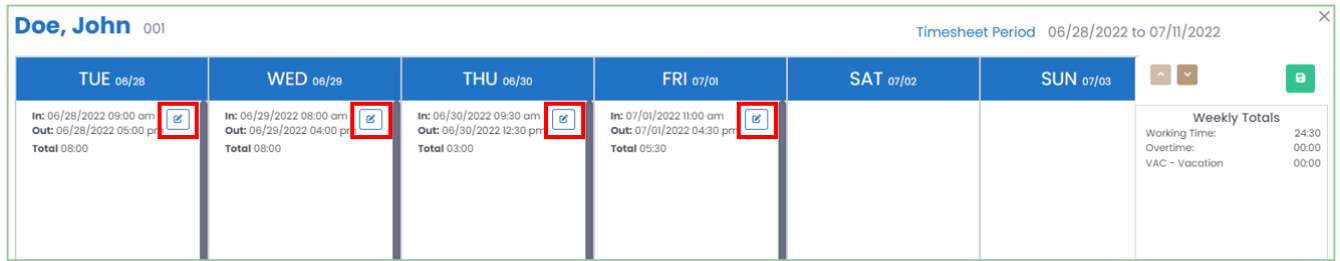

3. Click the delete button to delete the clock entry.

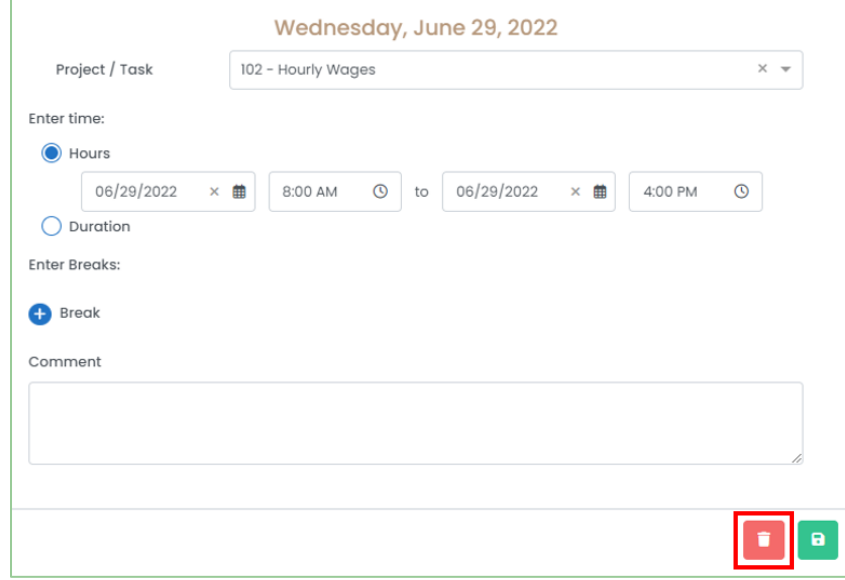

4. Harmony will ask for your confirmation that you want to delete the clock entry. Click **"Delete"** to delete the clock entry. The clock entry is now deleted.

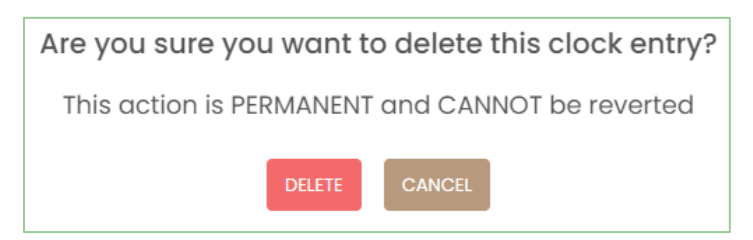

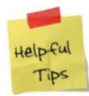

If you accidentally deleted a clock entry, you can re-create it manually if you do not require approvals for clock entries.

### <span id="page-26-0"></span>**Deleting a Timesheet**

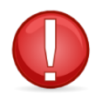

You cannot delete a timesheet if it is already approved or pending approval. You must first reject the timesheet.

- 1. From the list of timesheets, select the timesheet you want to delete.
- 2. Click the delete button to delete the timesheet.

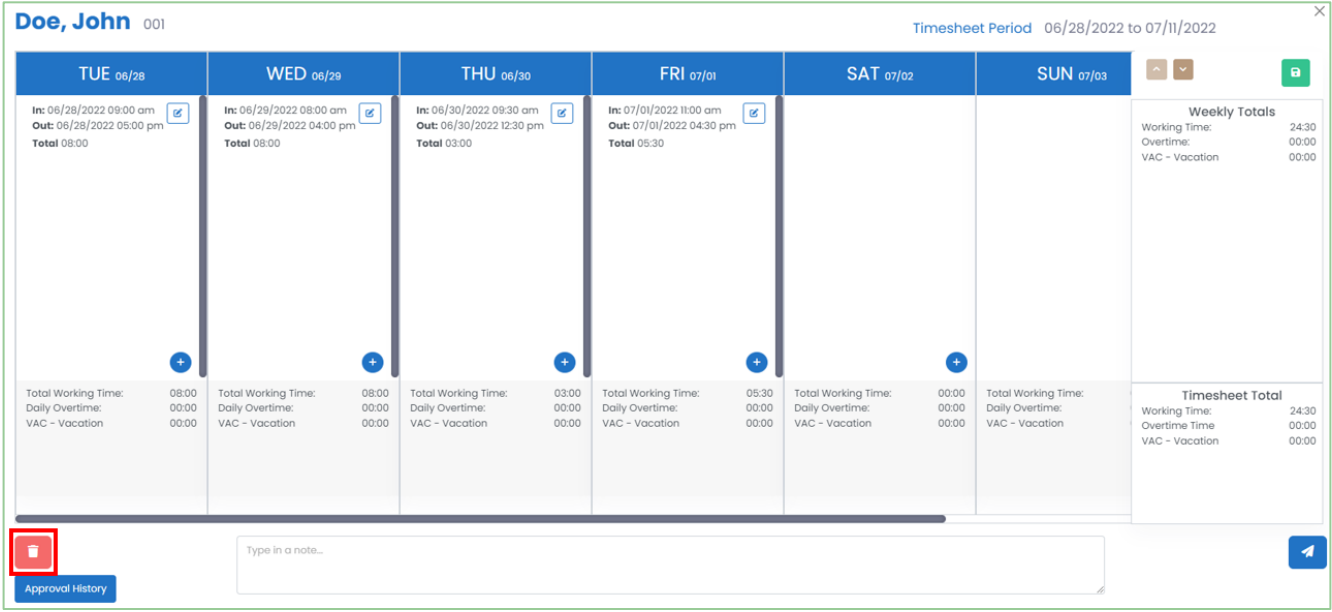

3. Harmony will ask for your confirmation that you want to delete the clock timesheet. Click **"Delete"** to delete the timesheet. The timesheet is now deleted.

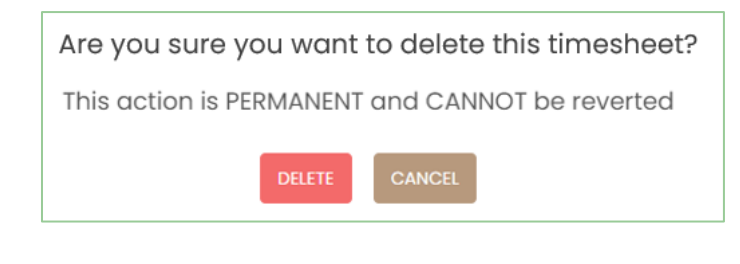

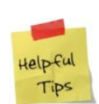

If you accidentally deleted a timesheet, you can re-create it manually.

## <span id="page-27-0"></span>**Approving or Rejecting a Timesheet**

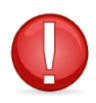

You can only approve or reject a timesheet if you are the approver for an employee's timesheet.

- 1. From the list of timesheets, select the timesheet you want to approve or reject.
- 2. To approve this timesheet, click **"Approve"**.

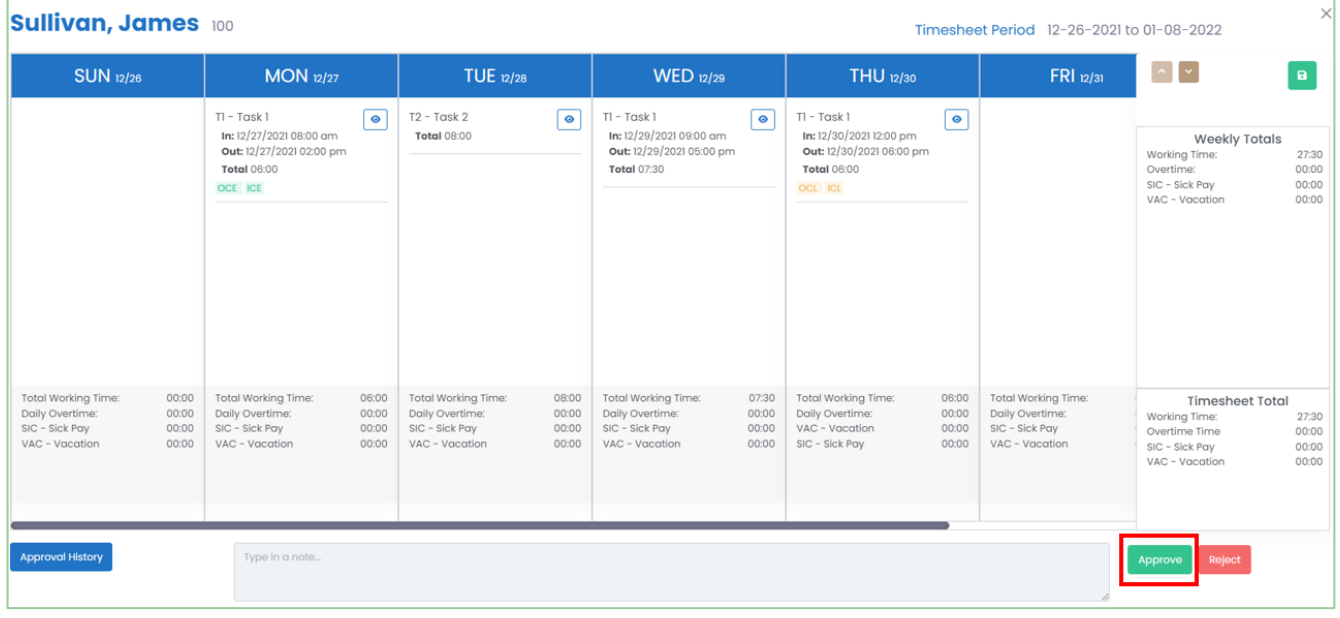

3. To reject this timesheet, click **"Reject"**. You will need to enter a reason for the rejection.

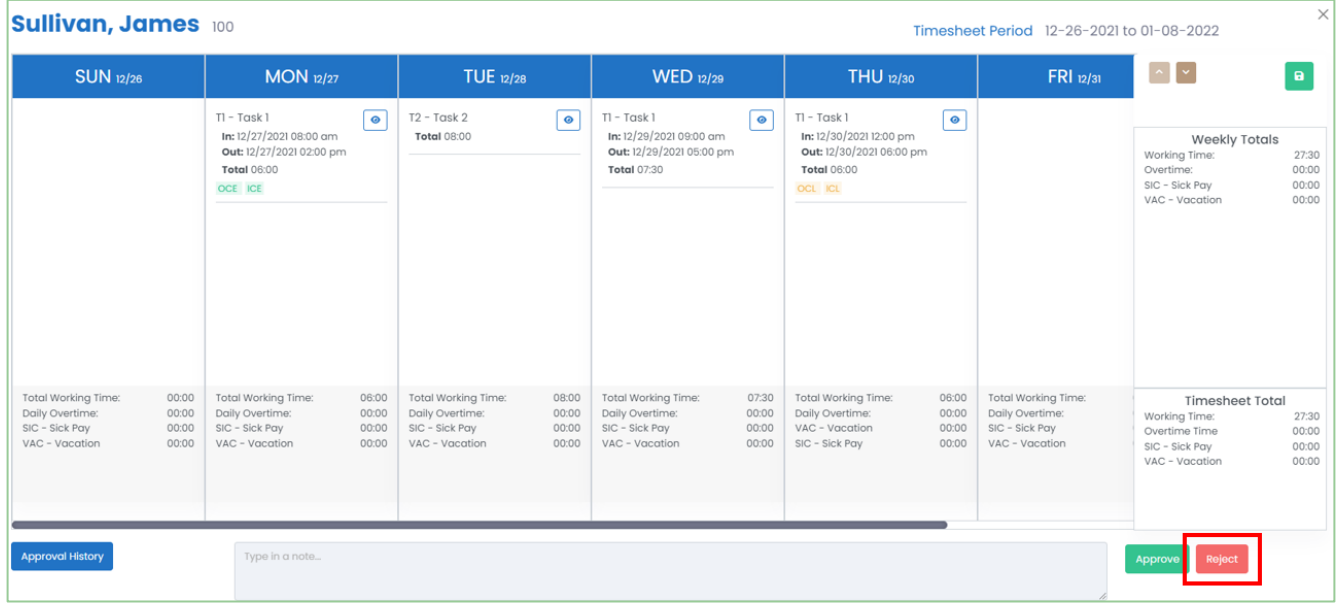

## <span id="page-28-0"></span>**Mass-Approving or Rejecting Timesheets**

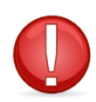

You can only approve or reject a timesheet if you are the approver for an employee's timesheet.

1. Using the checkboxes next to each timesheet, tick the timesheets you want to mass-approve or massreject.

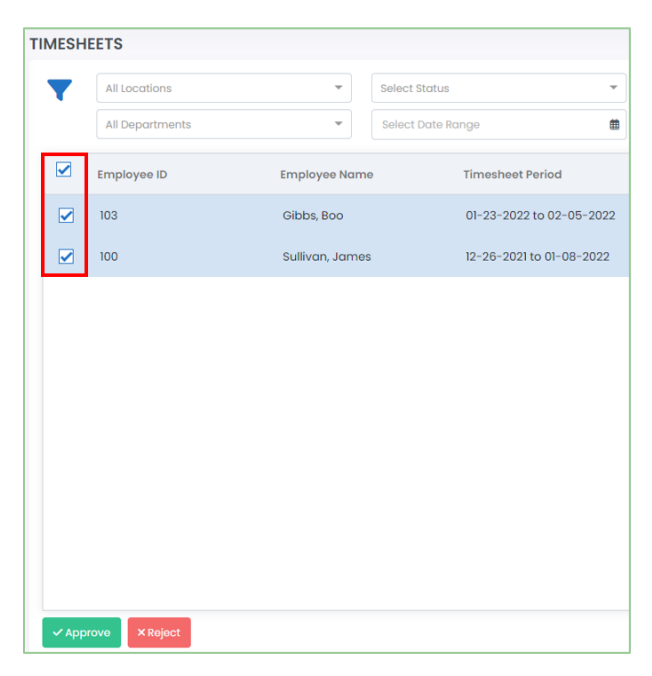

2. To approve the selected timesheets, click **"Approve"**.

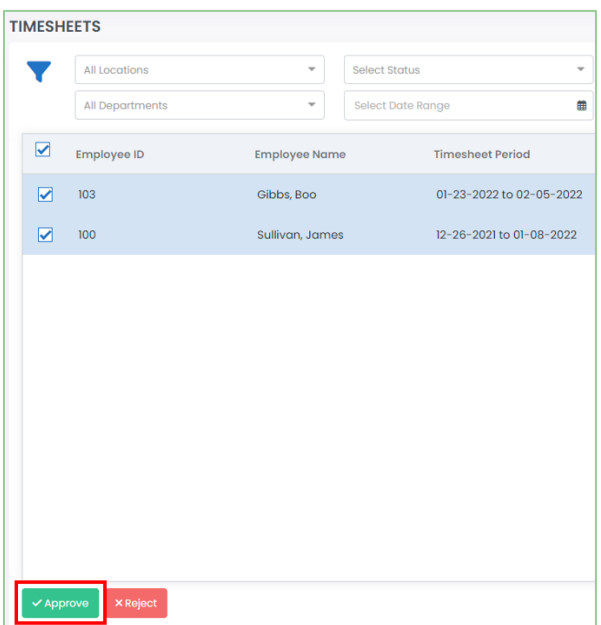

3. To reject the selected timesheets, click **"Reject"**. You will need to enter a reason for the rejection.

## <span id="page-29-0"></span>Shifts

Your shifts section provides information about the available and assigned shifts in your company. You can review the assigned shifts by navigating to Shifts.

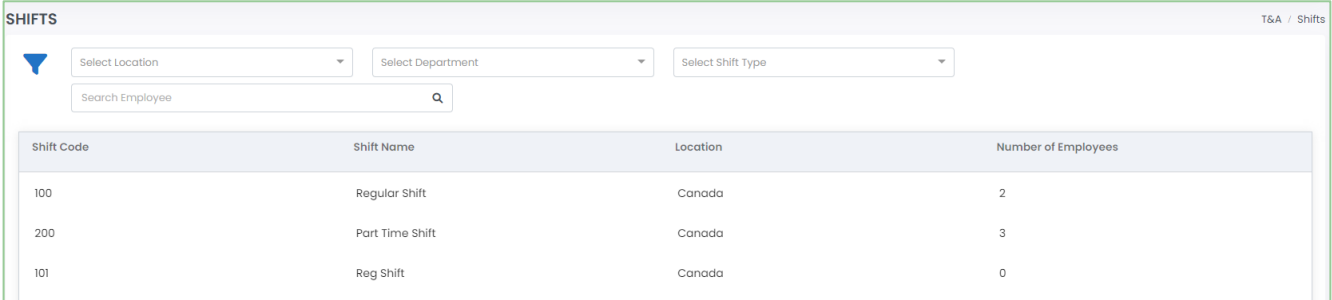

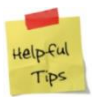

Use the filters and search bar to search for a particular employee.

1. Click on a shift to view a list of employees who are assigned to the selected shift.

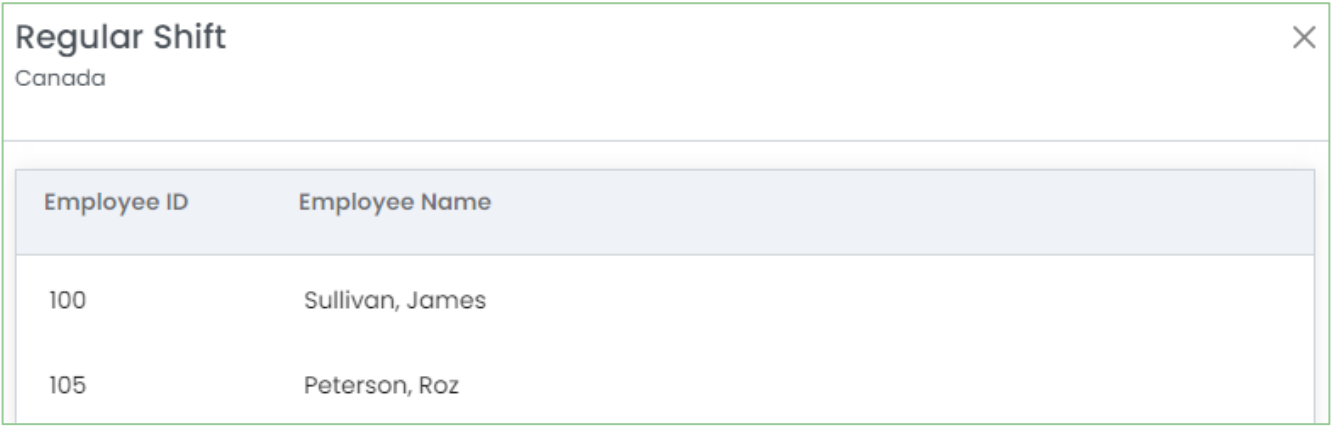

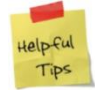

You can sort this list of employees by clicking the headers!

## <span id="page-30-0"></span>Time Off / PTO / Absences

You and your employees' time off can be requested, cancelled, approved, rejected, and reviewed. You can review your time off records in Time Off. Historical records can be viewed in Time Off > History.

## <span id="page-30-1"></span>**Time Off Calendar**

All approved time off records, if allowed, will be displayed in the time off calendar. Different colors will indicate different time off types.

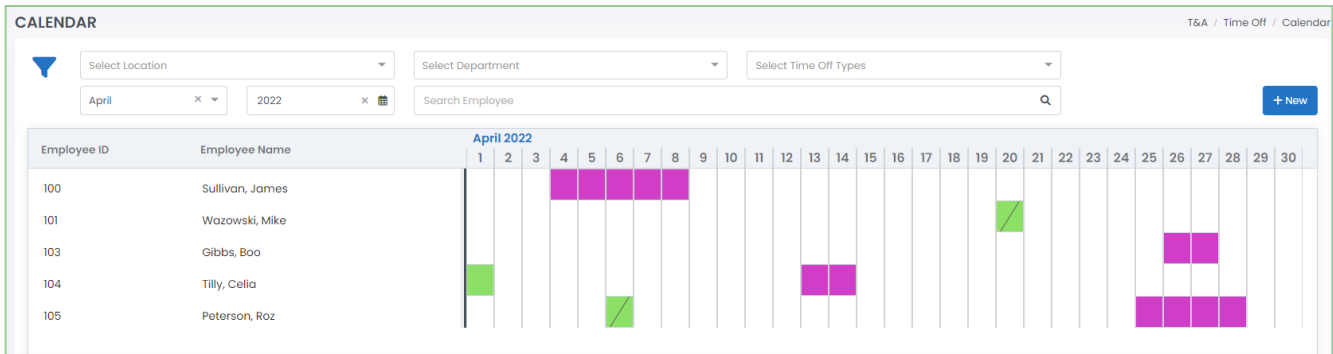

- 1. Navigate to Time Off > Calendar.
- 2. Click on an employee to view their balance. You change review their balances for different time off types using the dropdown provided.

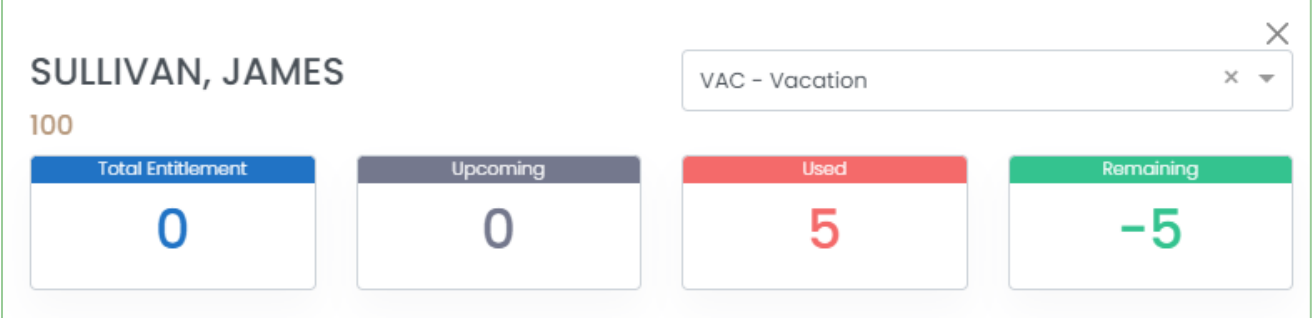

3. Return to the calendar and hover over a color block in the calendar to view which time off type it is.

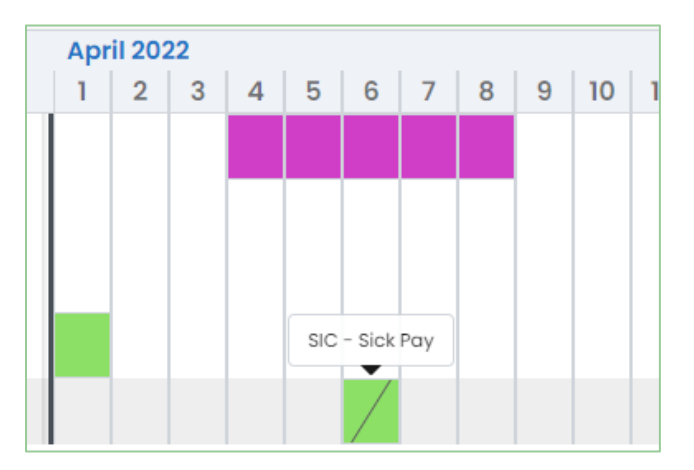

4. Click on the color block to view the time off request in detail. You can also click the **"Approval History"** button to review when the request was submitted and approved.

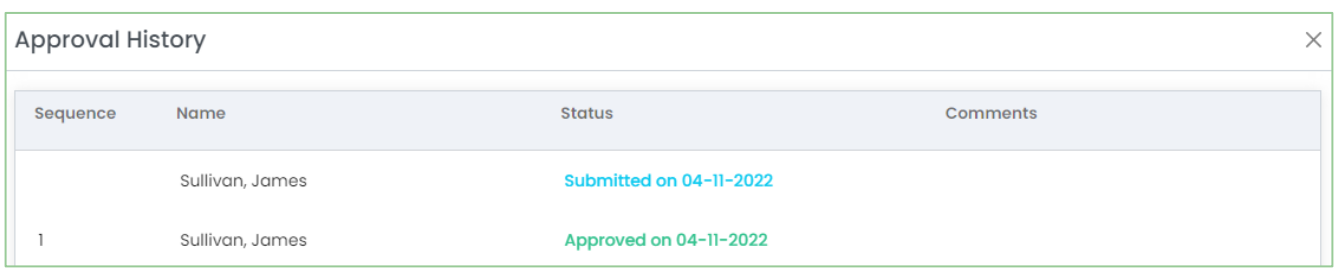

5. To reject this approved request, click **"Reject"**. You will need to provide a reason for this rejection. If this was your time off request, you can also click **"Request Cancellation"** to cancel the request.

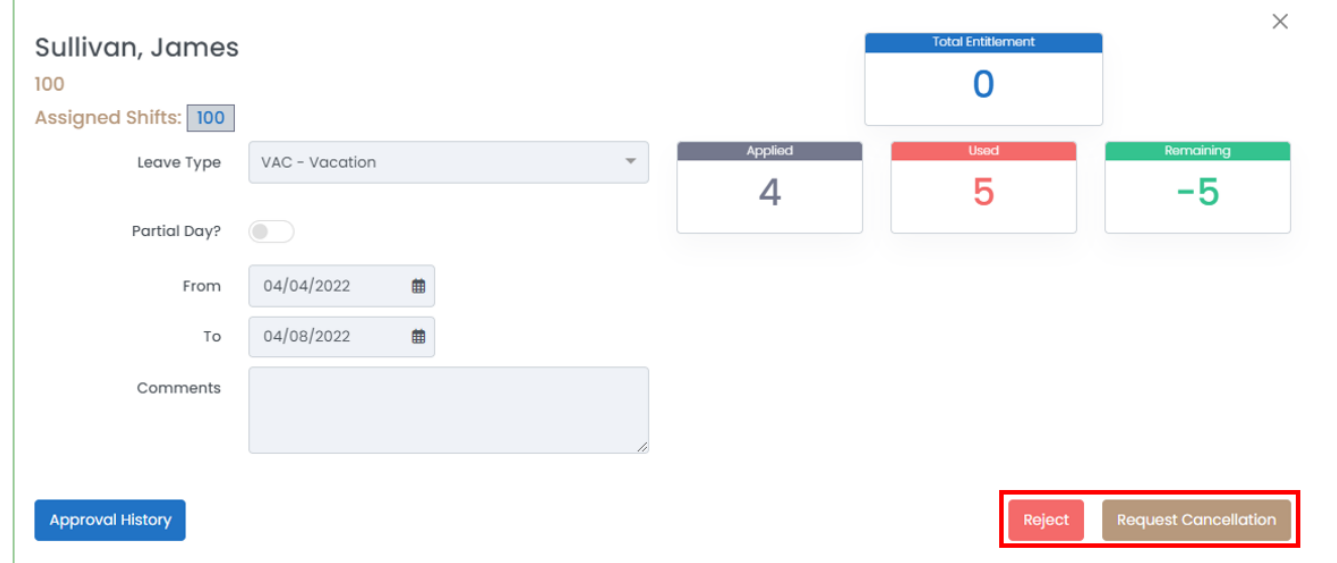

telpful Tips If you are cancelling a request, the approver of your time off must acknowledge the cancellation and 'approve' of the cancellation. If the approver does not approve, the time off request will remain approved.

## <span id="page-32-0"></span>**Creating a Time Off Request**

With the correct permissions, you can request time off for yourself or on behalf of a different employee.

- 1. Navigate to Time Off > Calendar or Time Off > Requests.
- 2. Click **"+ New"** to create a new time off request.

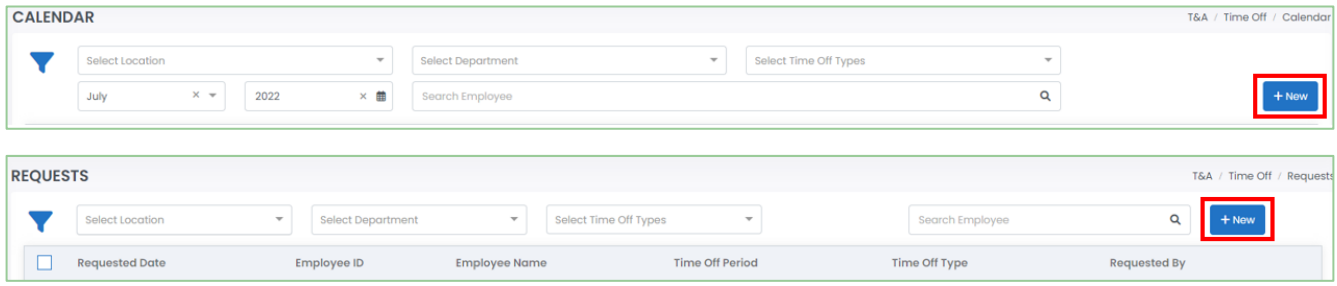

3. Enter all required fields.

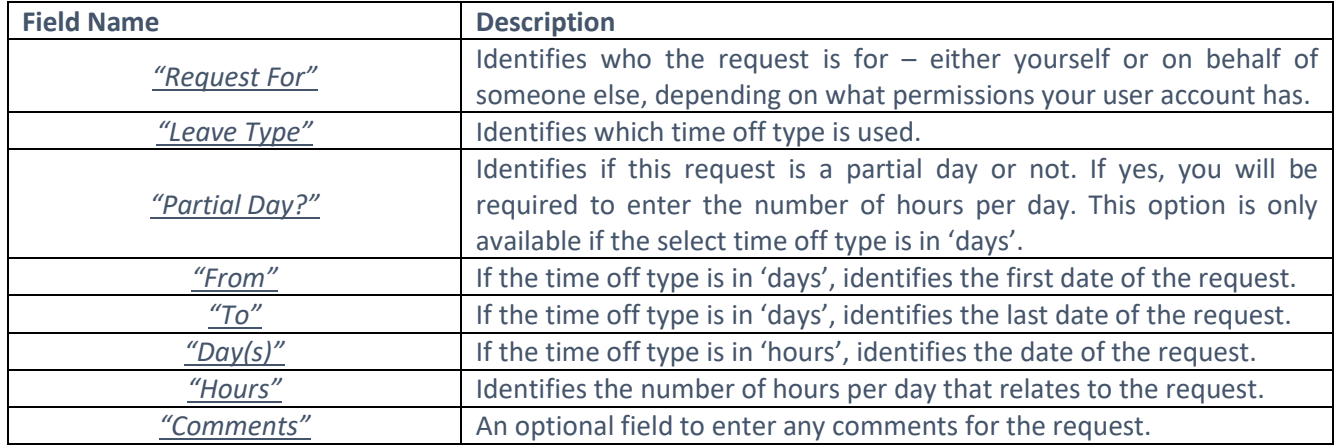

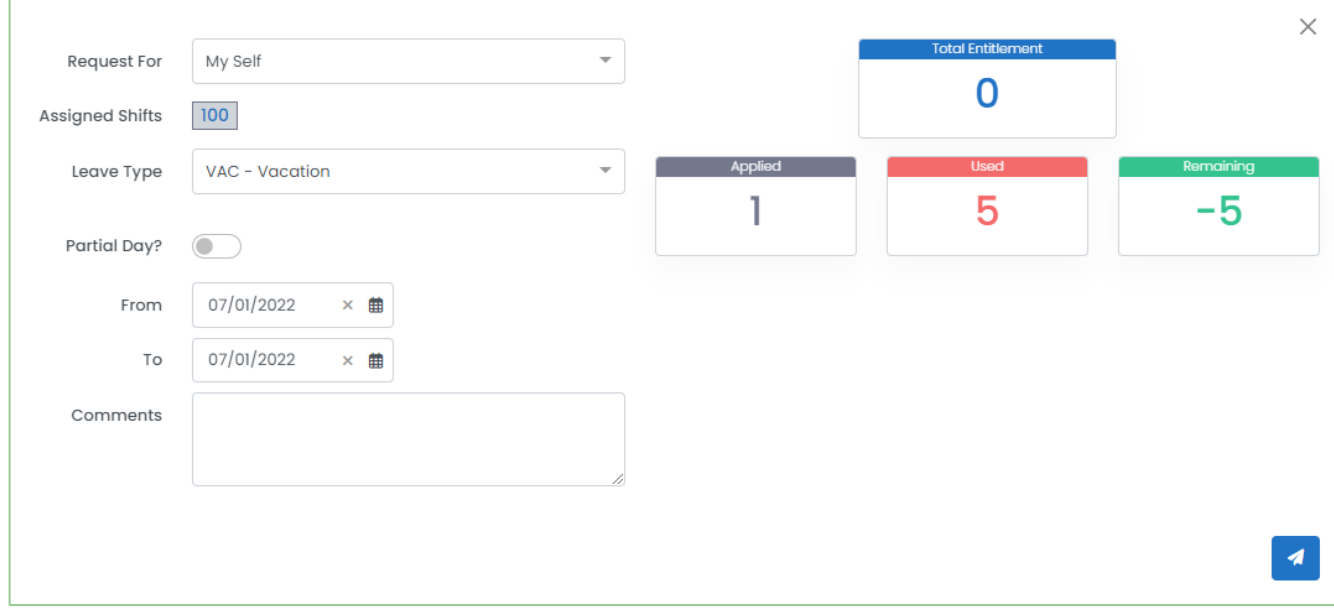

4. Click the send button to submit your time off request.

### <span id="page-33-0"></span>**Cancelling a Time Off Request**

If your plans change, you can cancel your own time off request. With the correct permissions, you may be able to request a cancellation of a time off request on behalf of someone else.

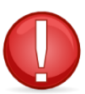

Cancelling a time off request in a timesheet period in which the timesheet was already approved will revert the timesheet status back to 'draft'. The timesheet must be re-submitted for approval.

- 1. Navigate to Time Off > History.
- 2. Select the time off record that you want to cancel.

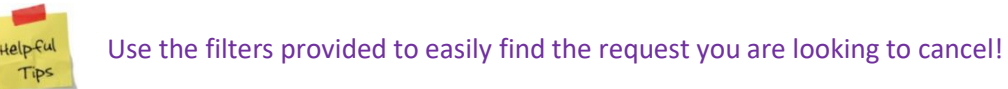

3. Click **"Request Cancellation"** to cancel your time off request.

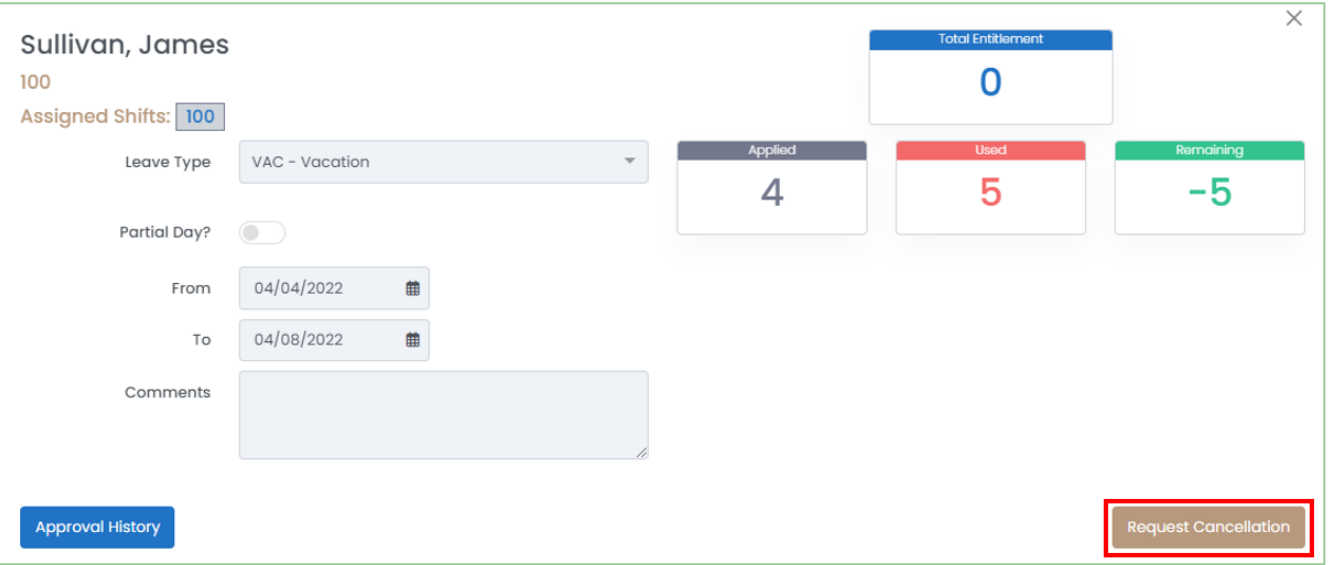

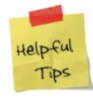

To cancel a time off request, the approver of your time off must acknowledge the cancellation and 'approve' of the cancellation. If the approver does not approve, the time off request will remain approved.

## <span id="page-34-0"></span>**Approving or Rejecting a Time Off Request**

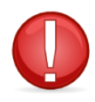

You can only approve or reject a time off if you are the approver for an employee's time off.

- 1. Navigate to Time Off > Requests.
- 2. Select the time off request you want to approve or reject.

| <b>REQUESTS</b><br>T&A / Time Off / Requests |  |                                             |                   |                                                   |                          |                 |                     |
|----------------------------------------------|--|---------------------------------------------|-------------------|---------------------------------------------------|--------------------------|-----------------|---------------------|
|                                              |  | Select Location<br>$\overline{\phantom{a}}$ | Select Department | Select Time Off Types<br>$\overline{\phantom{a}}$ | $\overline{\phantom{a}}$ | Search Employee | Q<br>$+$ New        |
|                                              |  | <b>Requested Date</b>                       | Employee ID       | <b>Employee Name</b>                              | <b>Time Off Period</b>   | Time Off Type   | <b>Requested By</b> |
|                                              |  | 04/11/2022 06:41 pm                         | 101               | Wazowski, Mike                                    | 04/04/2022               | Sick Pay        | Sullivan, James     |
|                                              |  | 04/11/2022 06:40 pm                         | 100               | Sullivan, James                                   | 04/12/2022               | Sick Pay        | Sullivan, James     |
|                                              |  | 04/12/2022 01:57 pm                         | 101               | Wazowski, Mike                                    | 04/05/2022               | Sick Pay        | Sullivan, James     |
|                                              |  | 04/11/2022 08:49 pm                         | 105               | Peterson, Roz                                     | 04/07/2022               | Sick Pay        | Sullivan, James     |
|                                              |  | 04/13/2022 07:39 pm                         | 105               | Peterson, Roz                                     | 04/29/2022 to 04/29/2022 | Vacation        | Sullivan, James     |

3. To approve the time off request, click **"Approve".** 

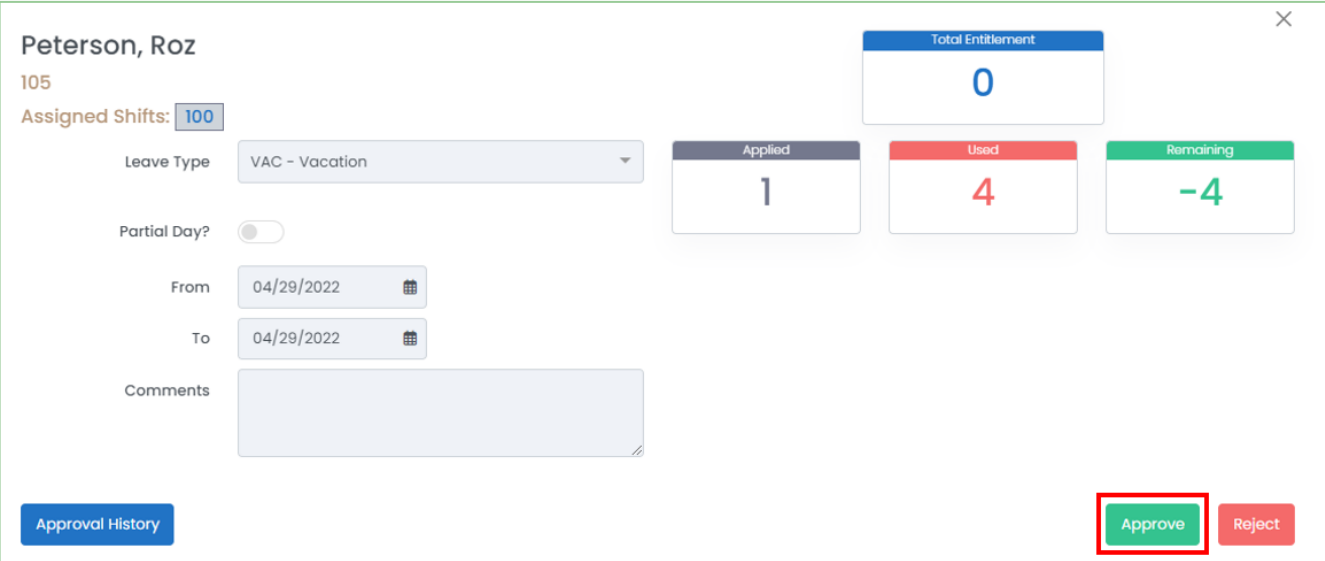

4. To reject the time off request, click **"Reject"**. You will be required to enter a reason for the rejection.

## <span id="page-35-0"></span>**Mass-Approving or Rejecting a Time Off Request**

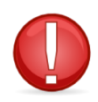

You can only approve or reject a time off if you are the approver for an employee's time off.

1. Using the checkboxes next to each time off request, tick the requests you want to mass-approve or mass-reject.

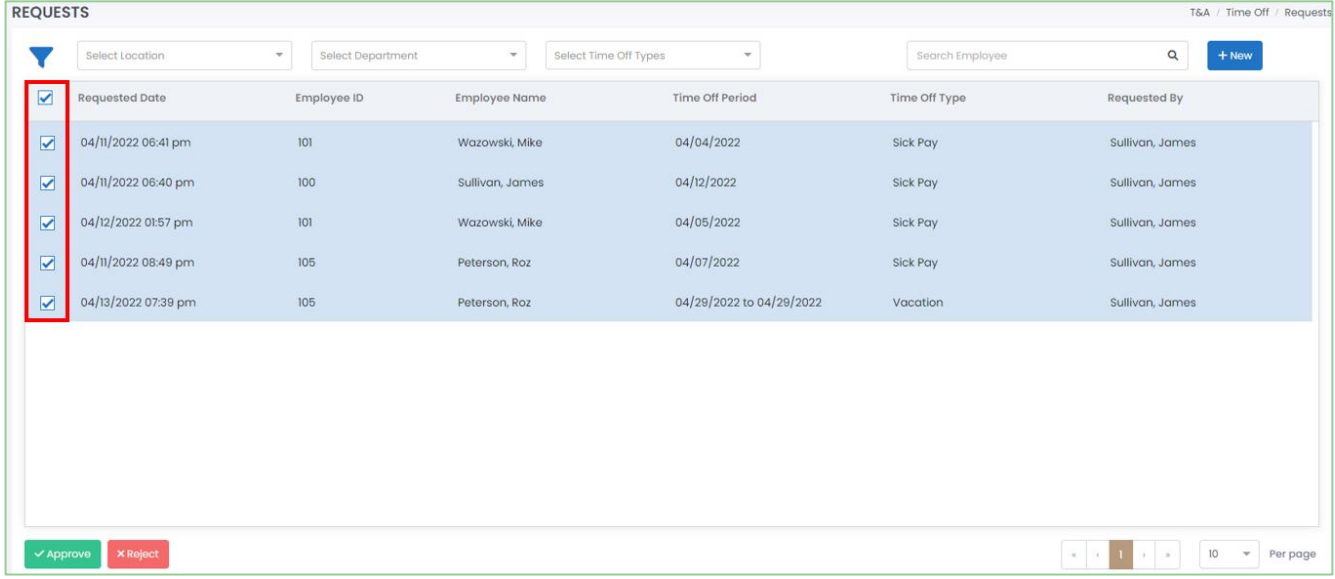

#### 2. To approve the selected time off requests, click **"Approve"**.

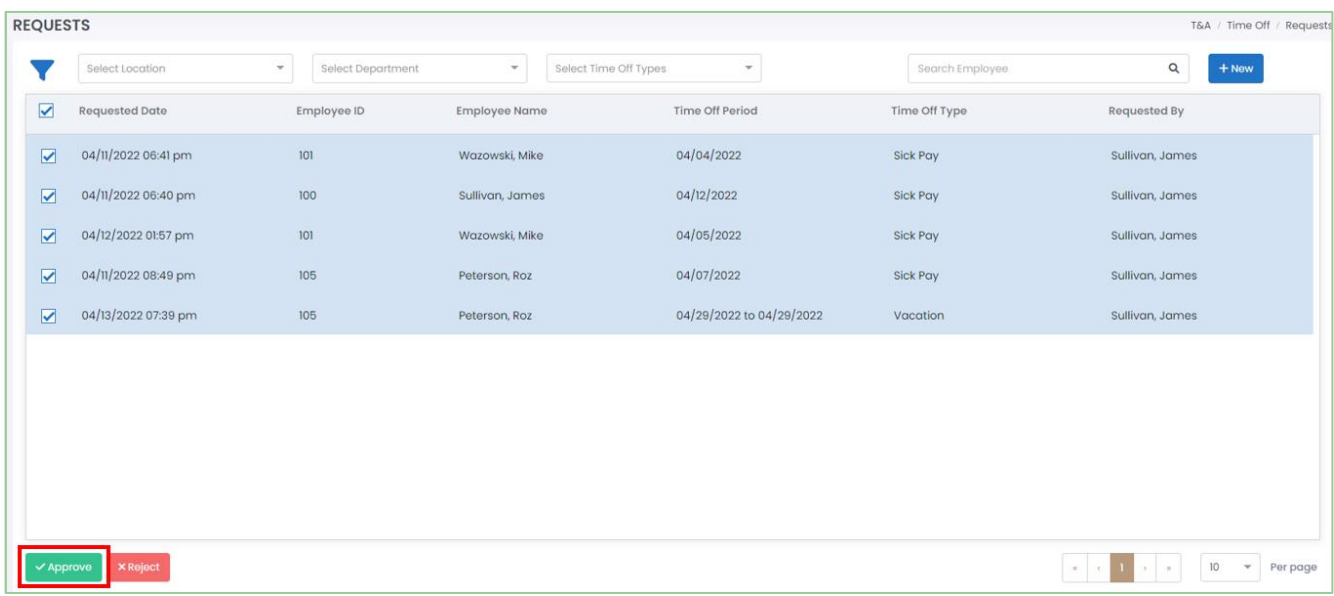

3. To reject the selected time off requests, click **"Reject"**. You will need to enter a reason for the rejection.

## <span id="page-36-0"></span>Reporting

Harmony provides you with dynamic reporting and analytics in your Time & Attendance module. This means that while Harmony will provide you with all the standard reports, you can customize how you want your reports to be displayed and saved. You can review your reports by navigating to Reports.

## <span id="page-36-1"></span>**Available Reports**

The reports below are the standard reports that come preloaded with Harmony Time & Attendance. Each report has its own fields that you can move, group, sort, or filter.

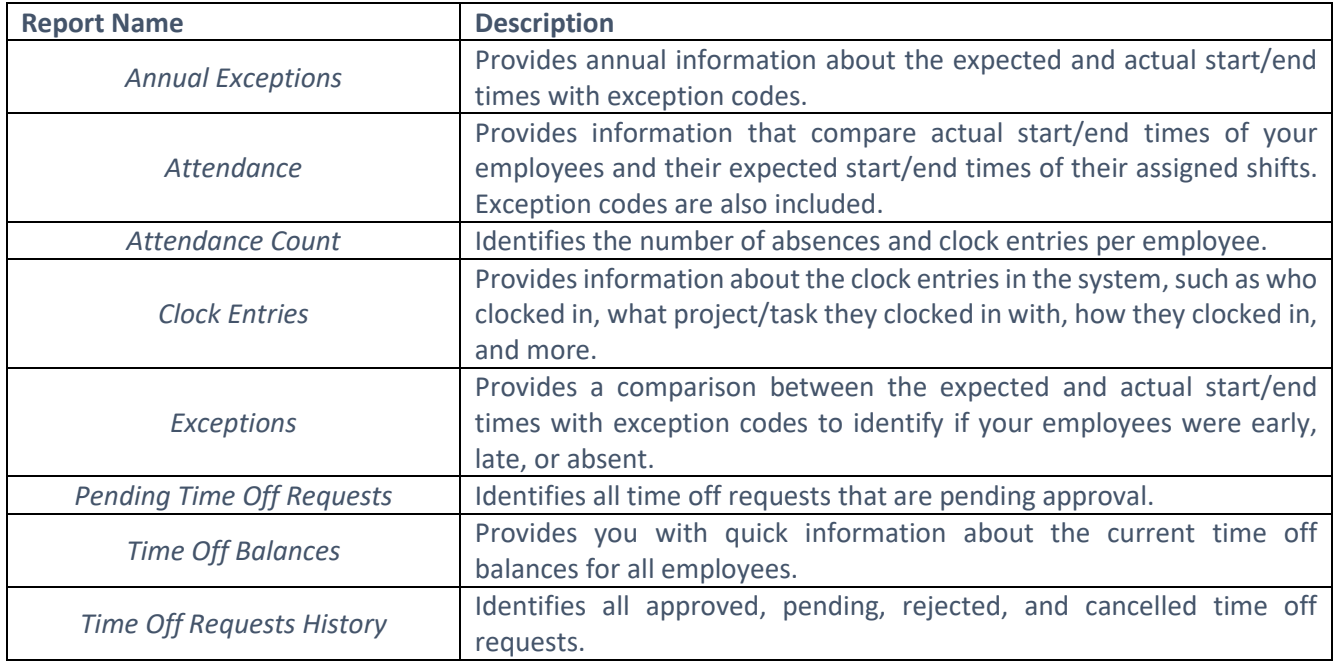

### <span id="page-36-2"></span>**Opening a Report**

1. In the dropdown field, select the report that you want to view.

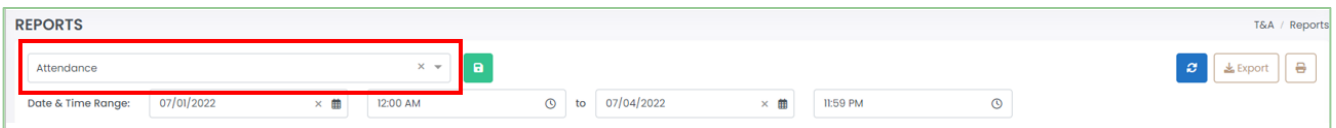

### <span id="page-37-0"></span>**Editing a Report**

- 1. In the dropdown field, select the report that you want to modify.
- 2. Each report will have different filters available. Use the filters and click the refresh button to confirm your filters.

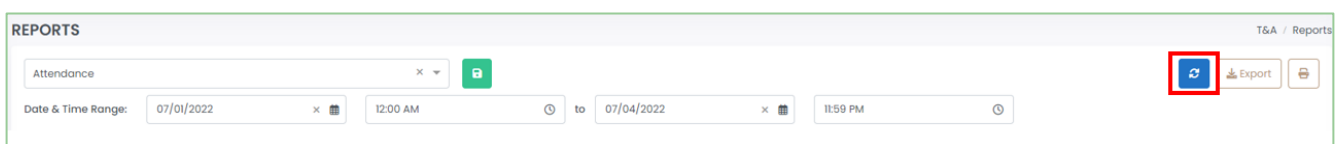

3. Drag and drop the columns according to how you want them to be displayed.

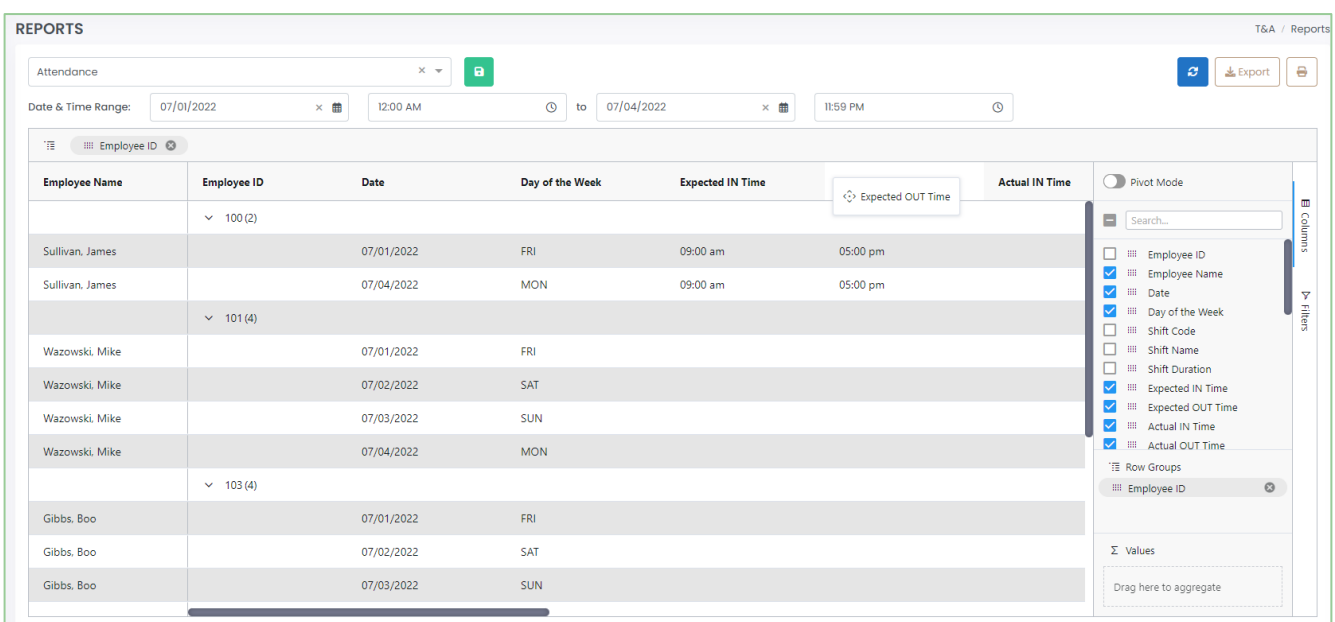

4. Drag any field to the 'Row Group' section to group your report by the selected field.

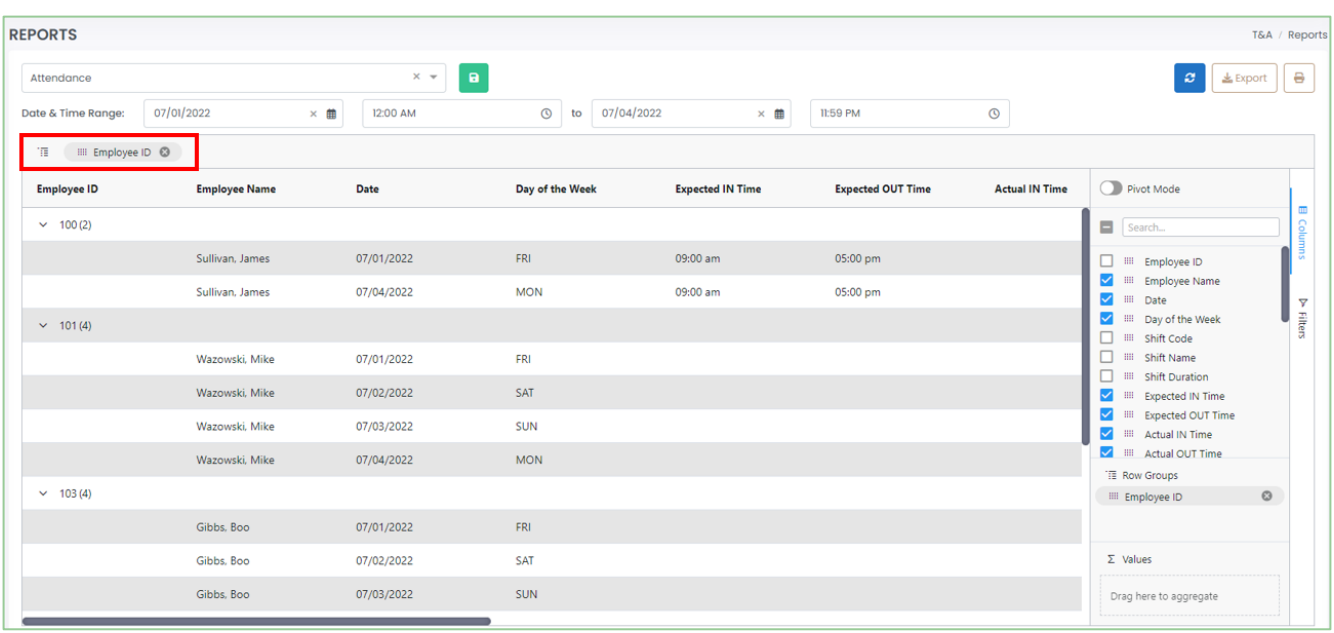

5. To show/hide any fields, click **"Columns"** on the far-right side to display all available fields. Tick the fields that you want to be shown and untick the fields that you want to hide.

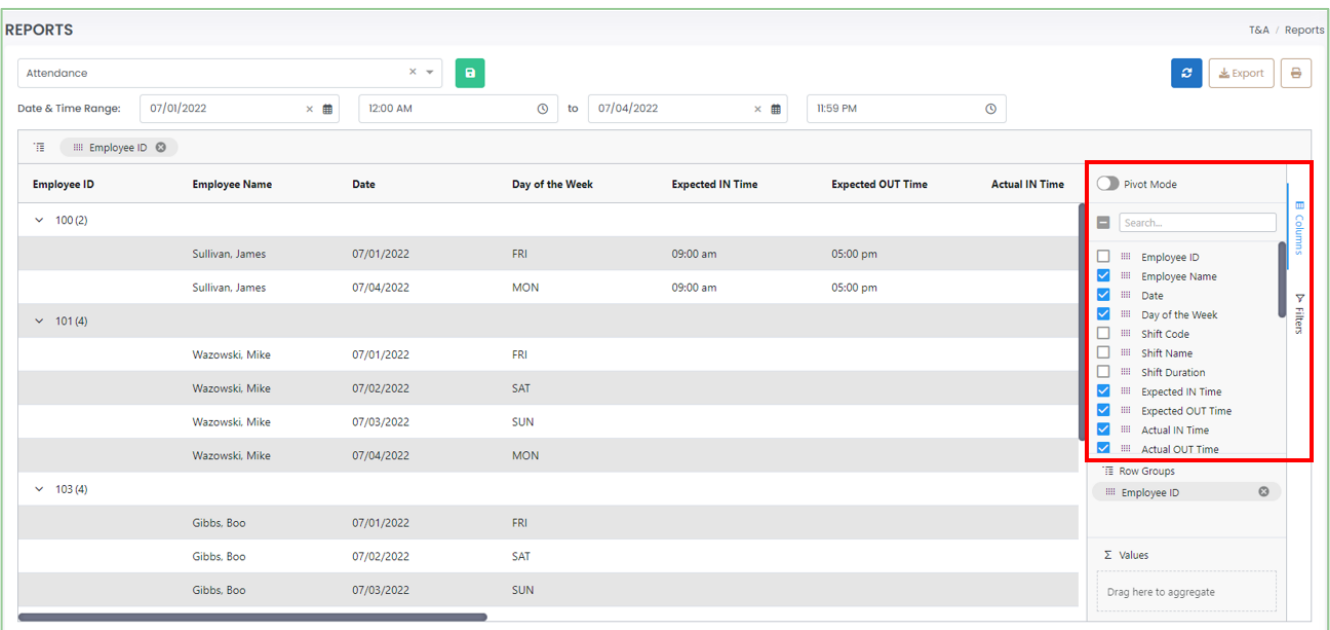

6. To filter or pin any columns, hover over the column and click the hamburger menu. This will open up a small window to allow you to pin columns to the left or right, auto-size columns, filter the column, etc.

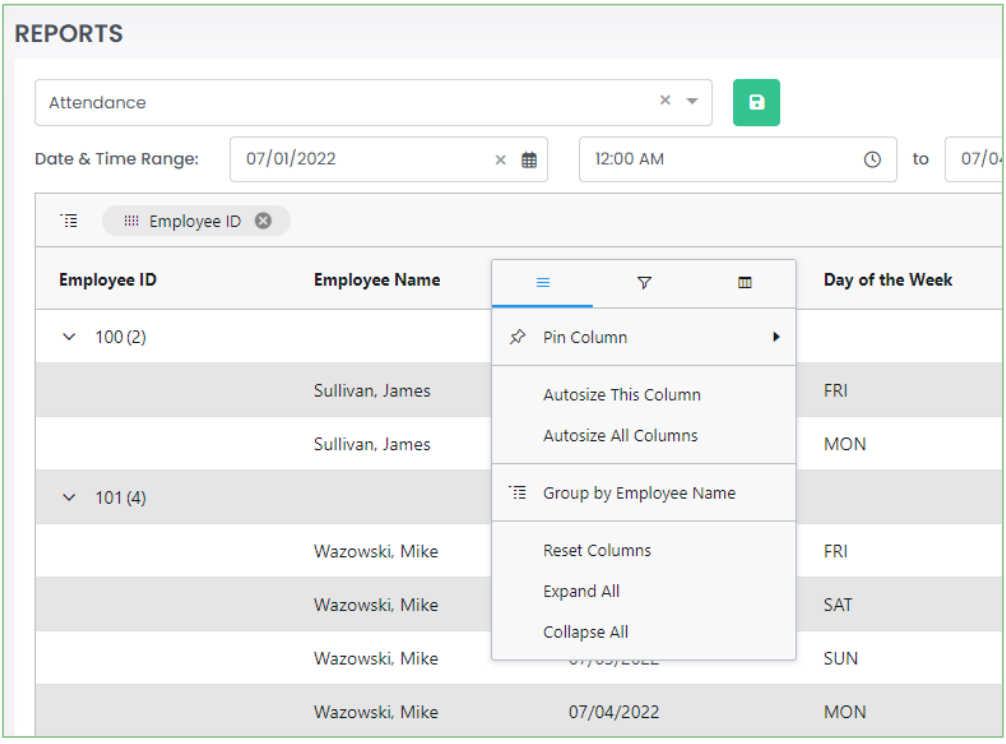

### <span id="page-39-0"></span>**Saving a Report**

Once you have manipulated or edited a report that you want to save for quick access in the future, you can save it under a customized name to easily help you identify it.

- 1. Ensure that the report being displayed is exactly how you want it. Review the *[Editing a Report](#page-37-0)* section for more information.
- 2. Click the save button.

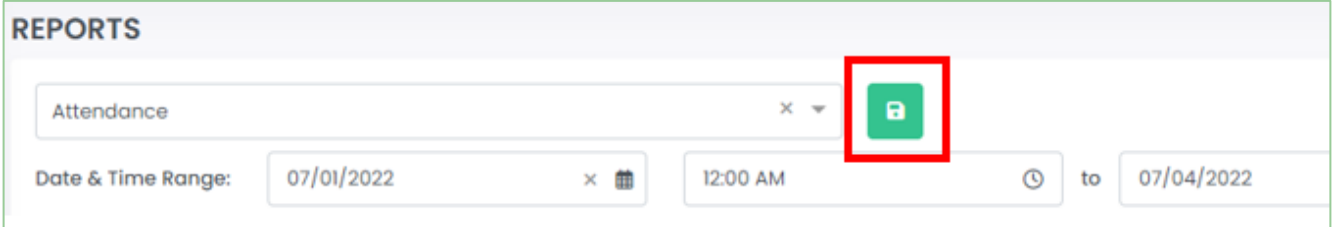

3. Enter a name for your report.

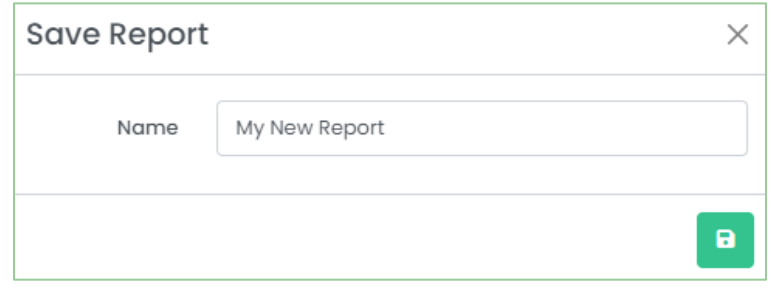

4. Click the save button to save your changes.

### <span id="page-40-0"></span>**Deleting a Report**

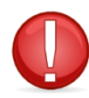

You can only delete a report that you've created. You cannot delete a report that another user created, and you cannot delete the standard reports that are provided for you.

- 1. In the list of reports, identify the report that you want to delete.
- 2. Click the delete button to delete the report.

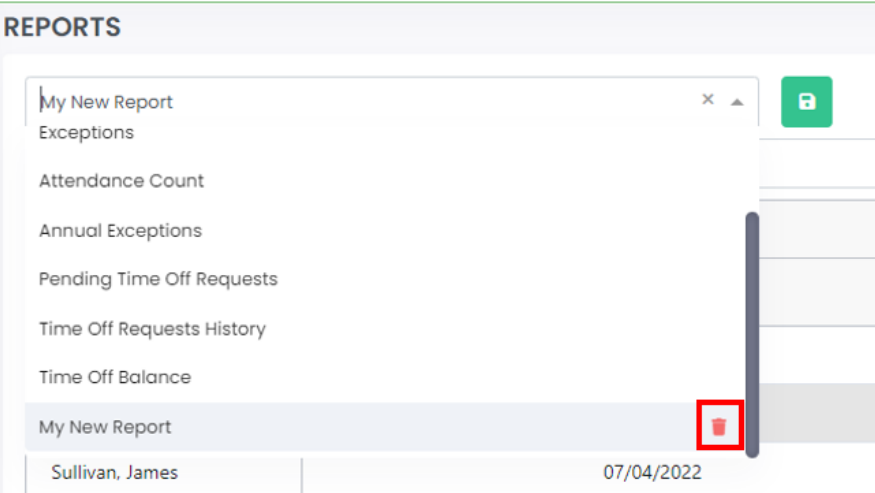

3. Harmony will ask for your confirmation that you want to delete the clock report. Click **"Delete"** to delete the report. The report is now deleted.

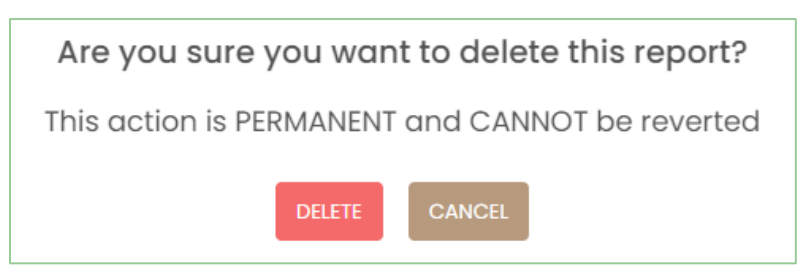

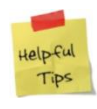

If you accidentally deleted a report, you can re-create it manually.

## <span id="page-41-0"></span>Contact Paymate Support

Before you contact the Paymate support team directly, please contact your system administrator and/or review our available resources.

## <span id="page-41-1"></span>Paymate Knowledge Base

Paymate's knowledge base contains a wide variety of help documents, guides, and how-to videos. We strongly recommend browsing or reviewing our articles to fix an issue you may have with Harmony.

You can access Paymate's knowledge base here: <https://helpdesk.paymatesoftware.com/>

## <span id="page-41-2"></span>Paymate's YouTube Channel

Paymate's YouTube channel contains several videos on a variety of topics. From software demos to step-by-step guides on how to close your year in Harmony, you can refer to these videos for a step-by-step explanation for the solution to an issue you may have.

You can access Paymate's YouTube channel here: [https://www.youtube.com/channel/UCzQF\\_VMF\\_5DiNdUtlaanMbA](https://www.youtube.com/channel/UCzQF_VMF_5DiNdUtlaanMbA)

If you still require additional help with Harmony, please feel free to contact the Paymate support team directly. We will be happy to help you and answer any questions you may have.

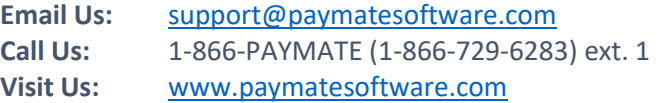

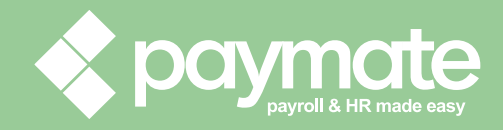